# **To hipay mobile**

## Developer Starter Guide

Version 1.1.3

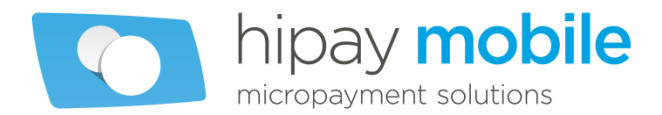

## **Table of contents**

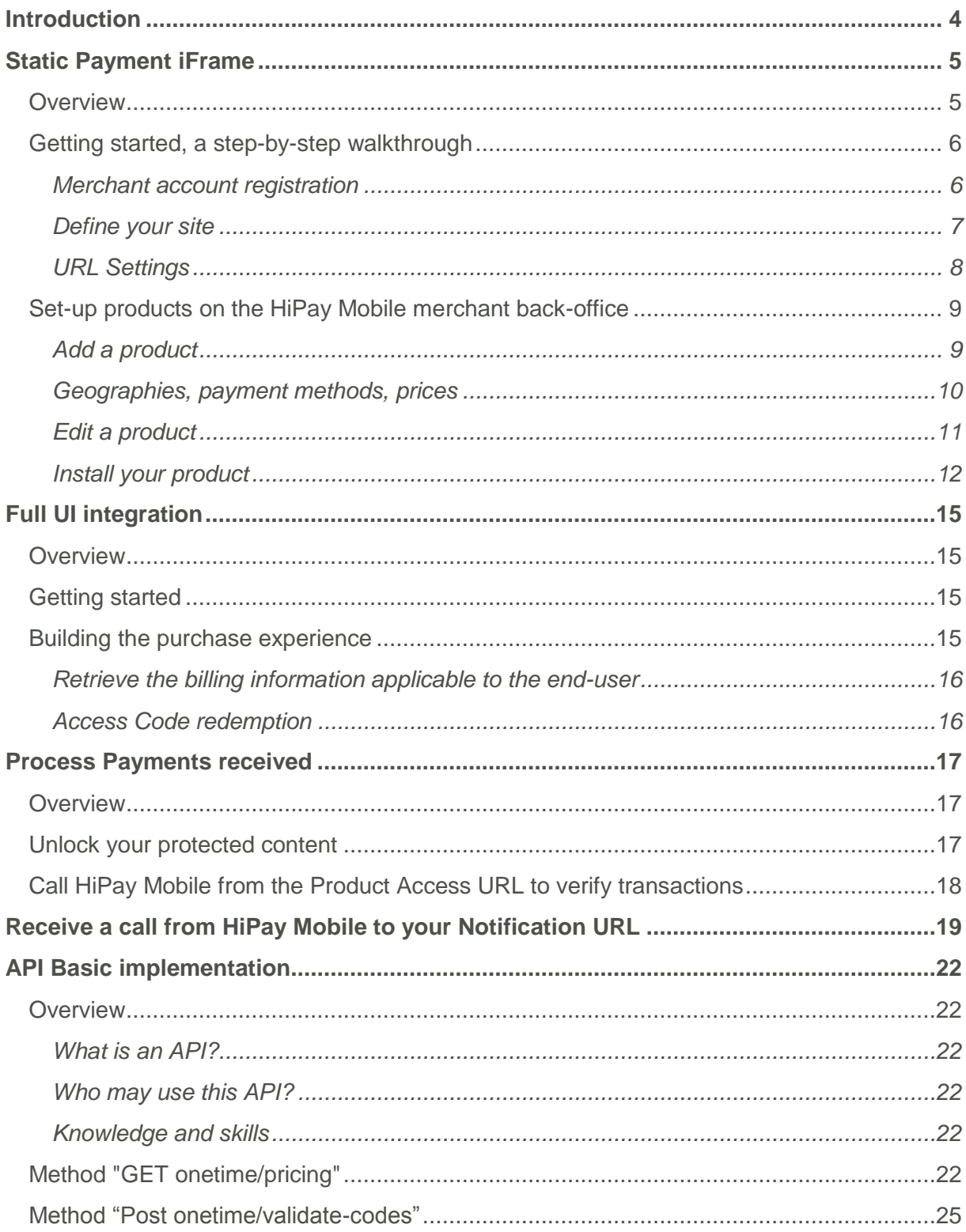

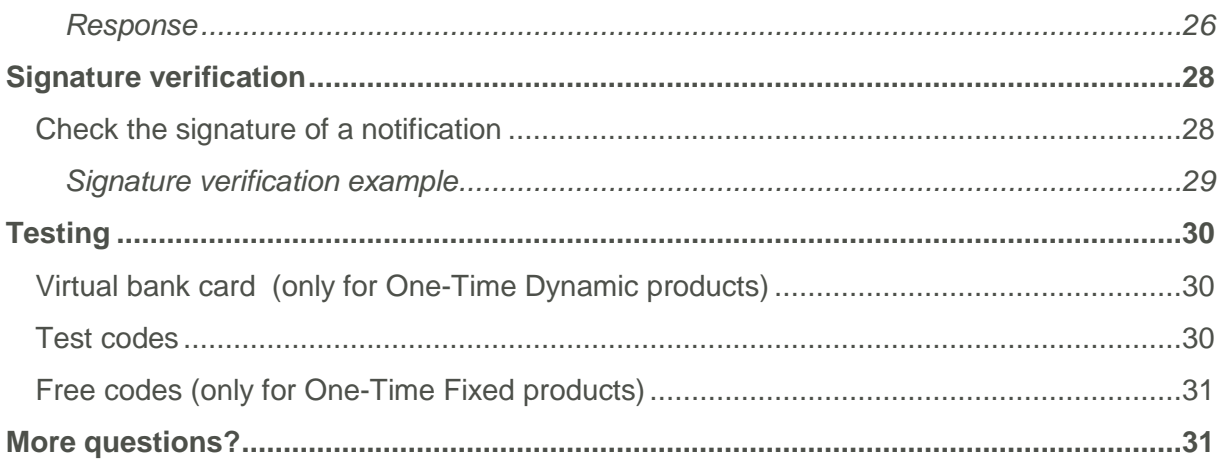

## **Introduction**

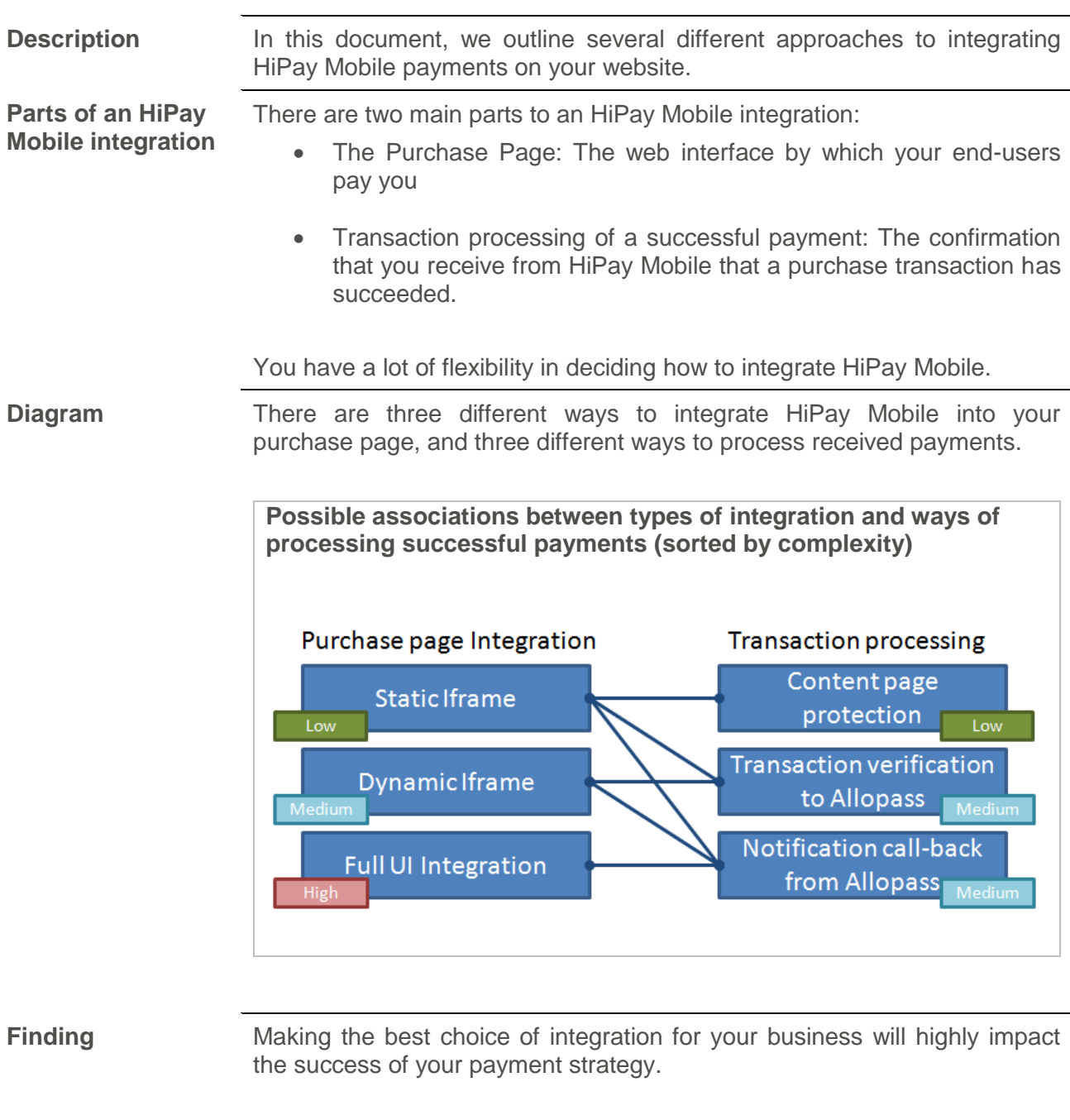

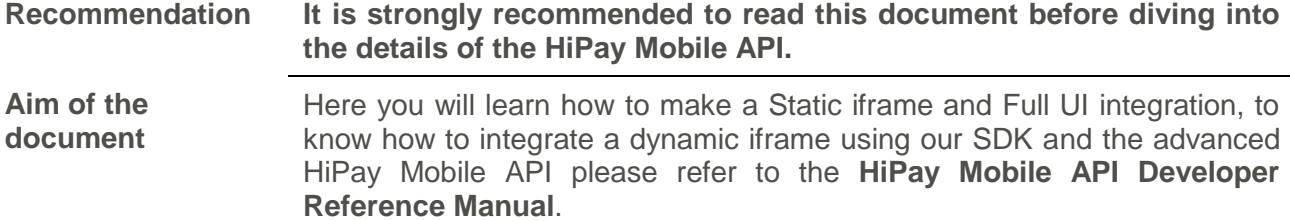

## **Static Payment iFrame**

## **Overview**

**Features** • The easiest way to offer any or all payment methods, with no coding effort • Supports a wide number of payment methods in an integrated user experience End-users are only presented with the payment methods available in their country **Prerequisites** • Ability to edit your website's HTML source code V **User**  Payer pour TEST DEMO COMMERCIAL Paiement sécurisé A **Experience** Pour obtenir un code d'accès rapidement, France Choose your country F suivez les instructions Pour recevoir votre code par SMS envoyez CODE au 81051 \* 2.00 €/SMS + prix d'un SMS 1 envoi de SMS par code d'accès ree Entrez votre code d'accès pour obtenir votre achat **CODE** OK hipay mobile Service client : contactez nous **VISA** 今日四 G  $\bigoplus$  $\rightarrow$  $\leq$ Palement<br>**Mobile VISA** CMC Audiotel Internet+Mobile Carte bancaire Hipay Internet+ Box

*Image 1: Example of an HiPay Mobile purchase iframe* 

## **Getting started, a step-by-step walkthrough**

### **Merchant account registration**

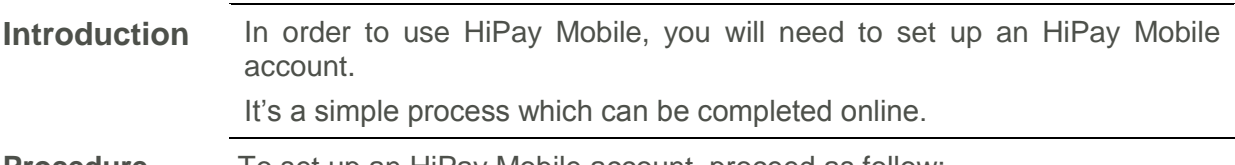

**Procedure** To set up an HiPay Mobile account, proceed as follow:

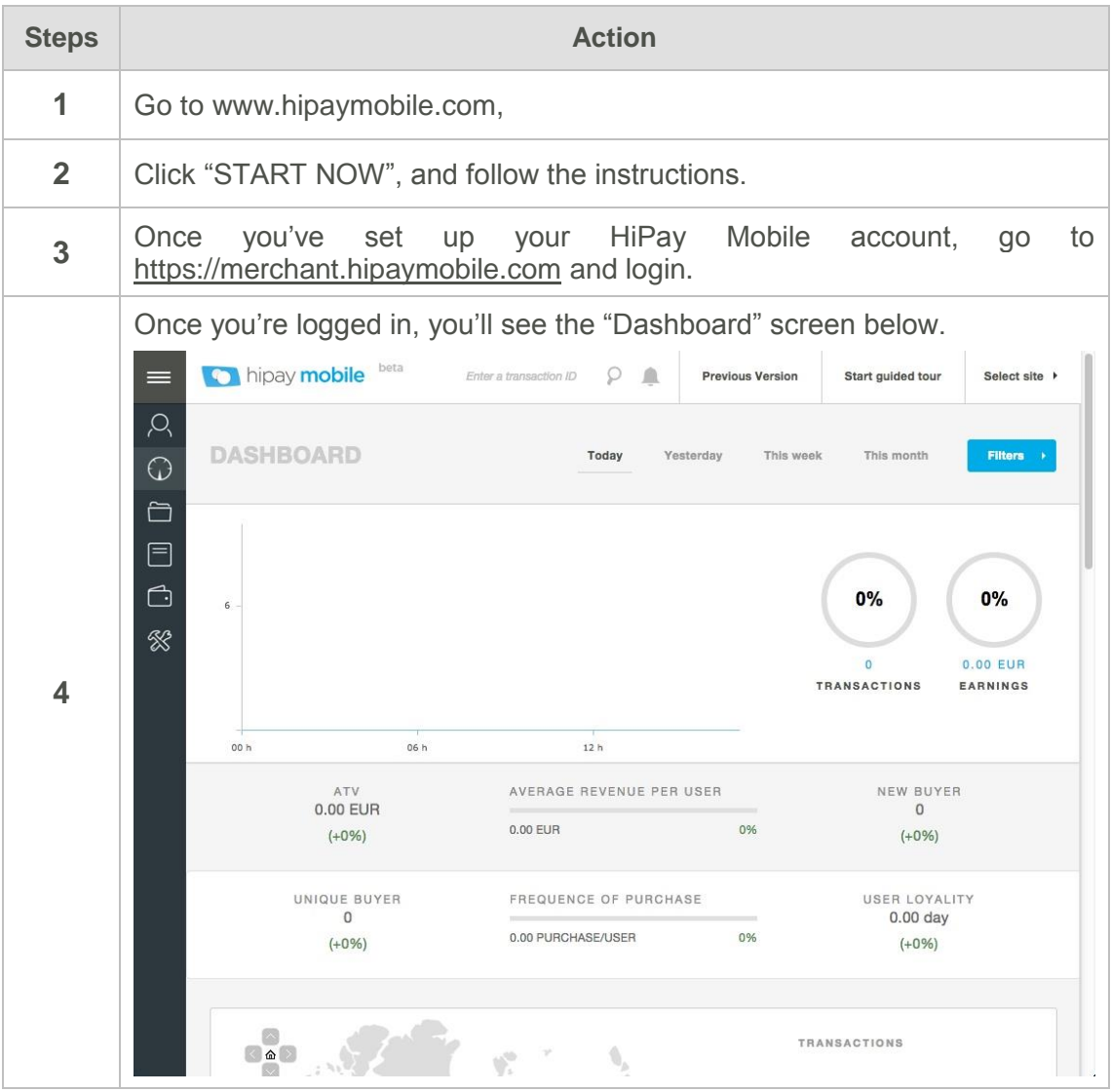

### **Define your site**

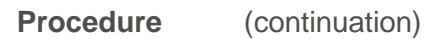

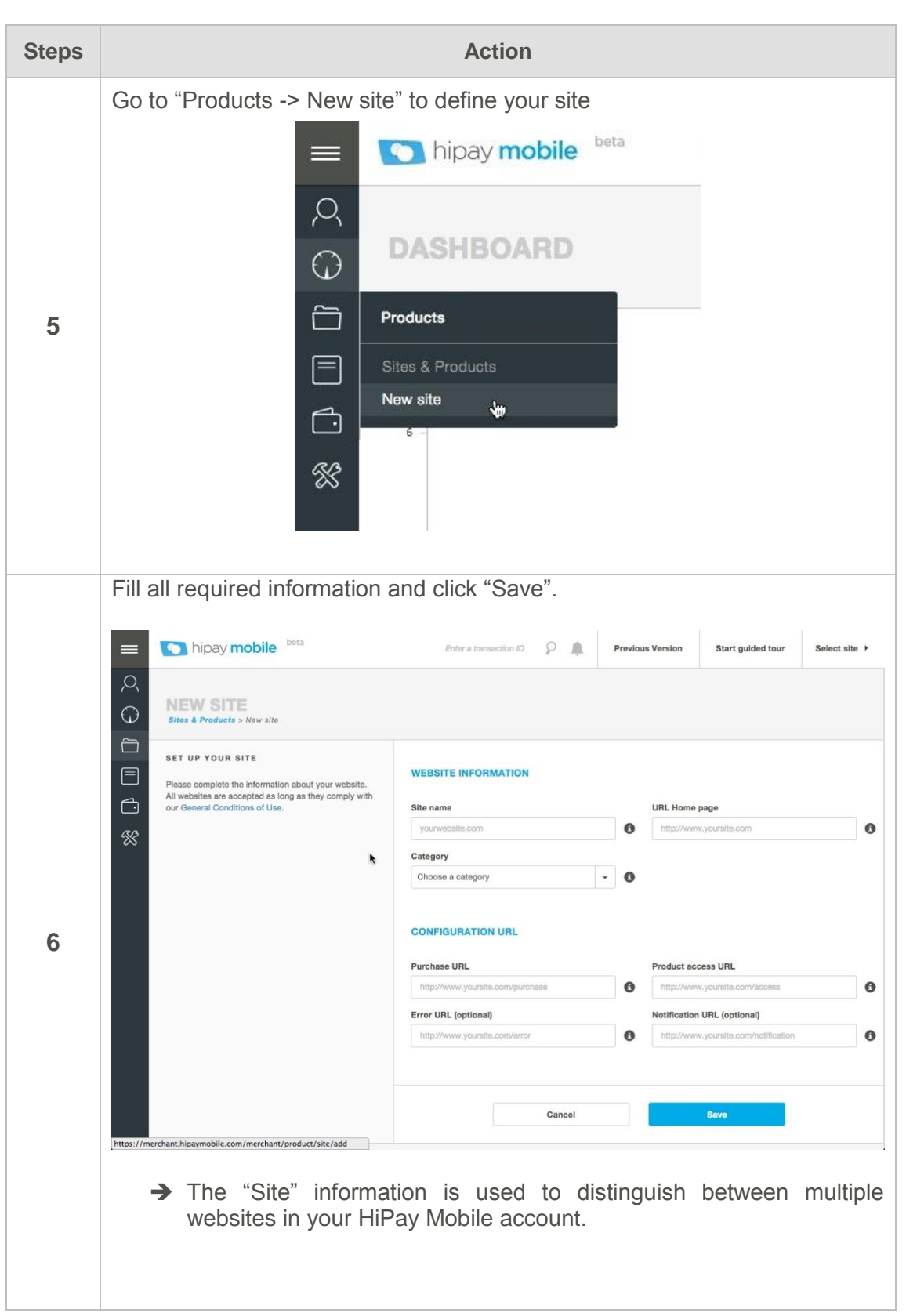

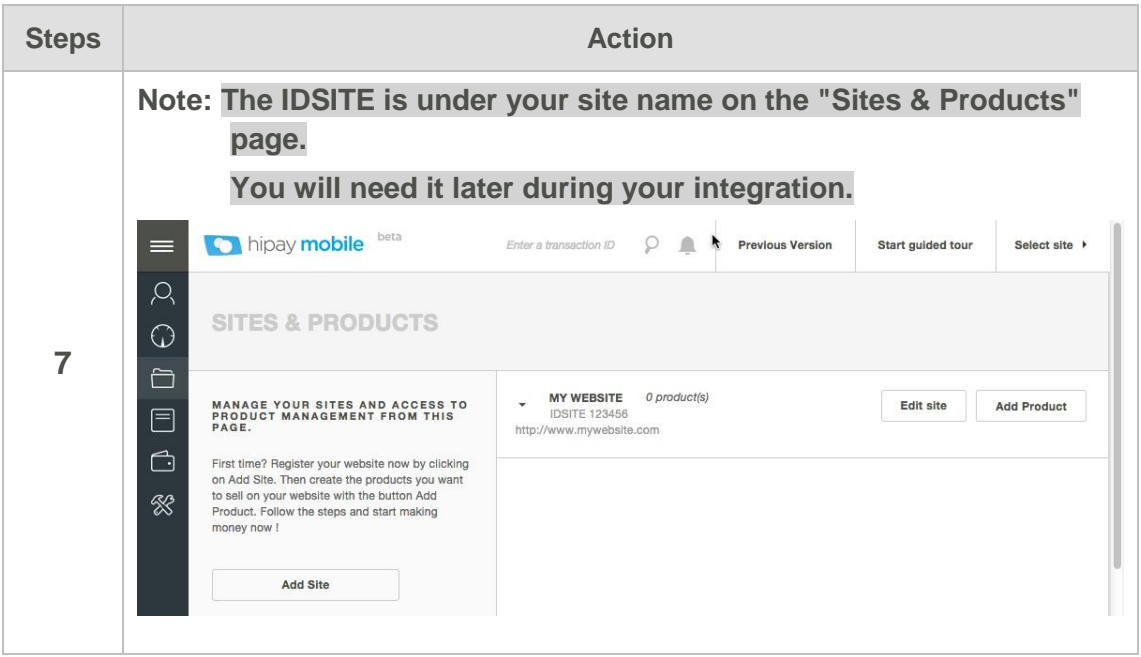

### **URL Settings**

**Description** HiPay Mobile needs to be able to redirect to some of your pages for events such as payment success, payment errors or to send call-back notifications. If you set your URLs in your site configuration they will be pre-filled by default on all new product created inside the site.

#### **URL list**

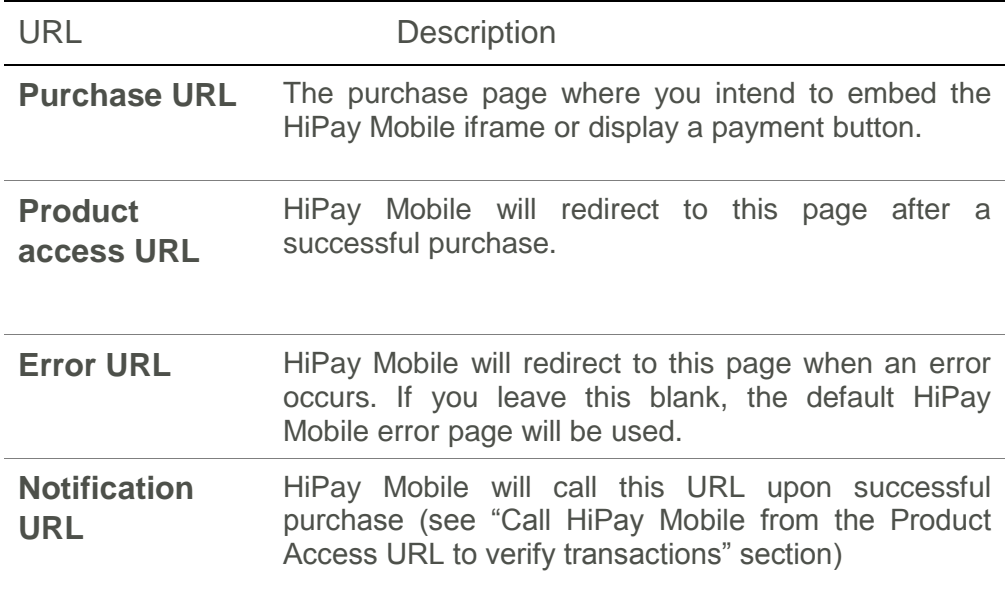

## **Set-up products on the HiPay Mobile merchant backoffice**

### **Add a product**

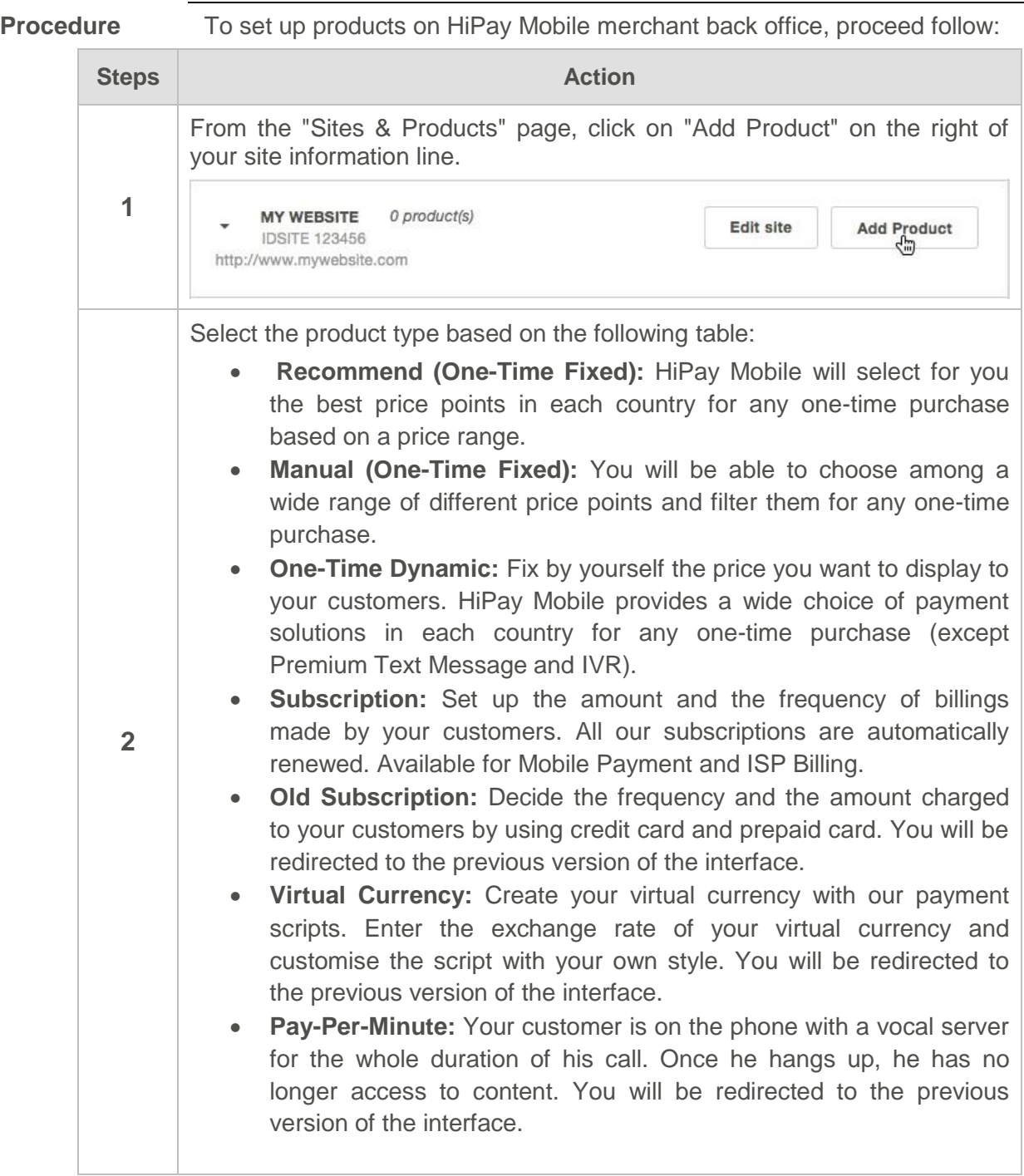

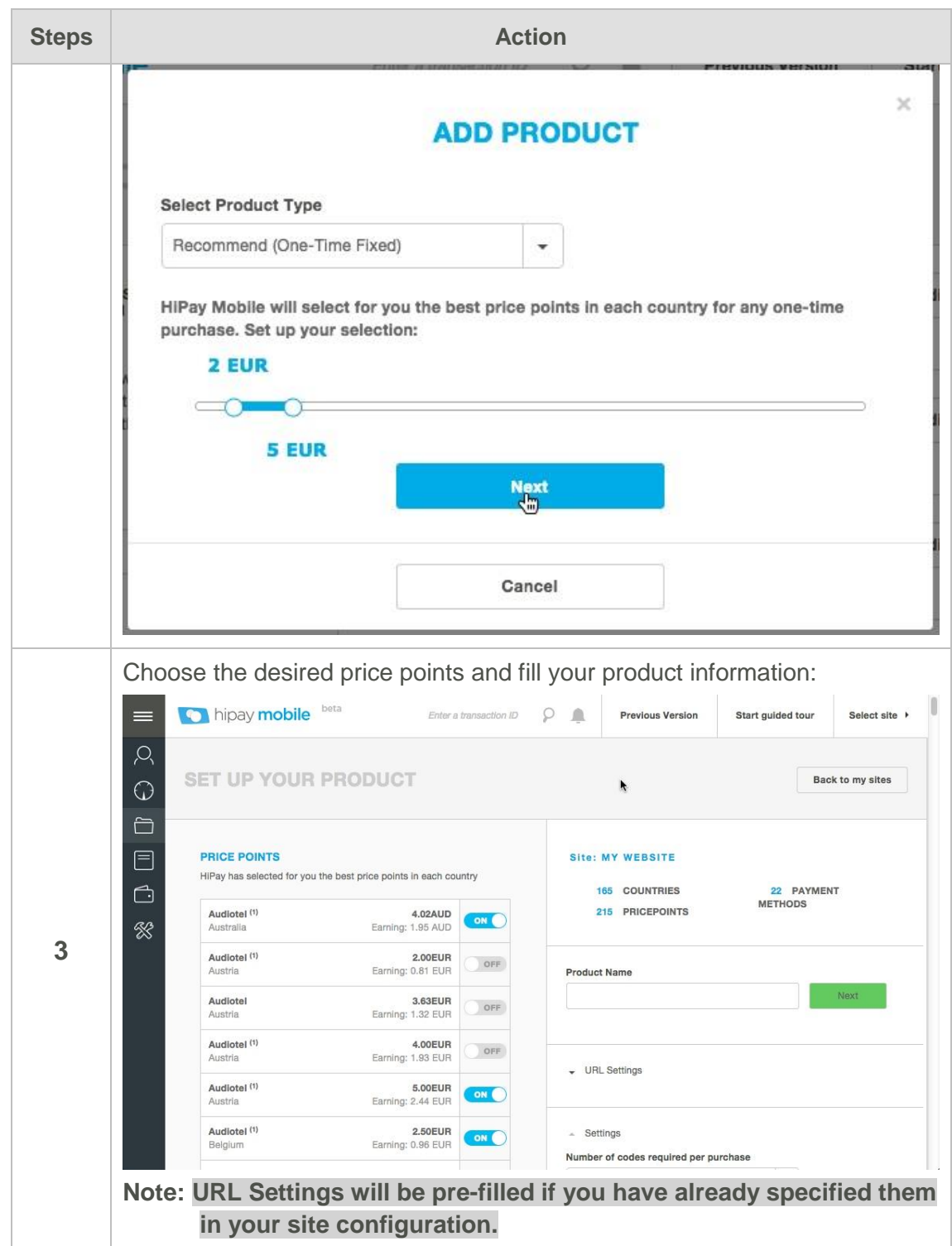

### **Geographies, payment methods, prices**

**Description** HiPay Mobile is designed to ease the pricing of your products in multiple geographies. When you set up a product on the HiPay Mobile platform, you choose the payment methods you want and set the prices in each country.

The end user in any given country will automatically be presented (using

IP-based geolocation) with those payment methods at the prices you have selected.

#### **PRICE POINTS**

HiPay has selected for you the best price points in each country

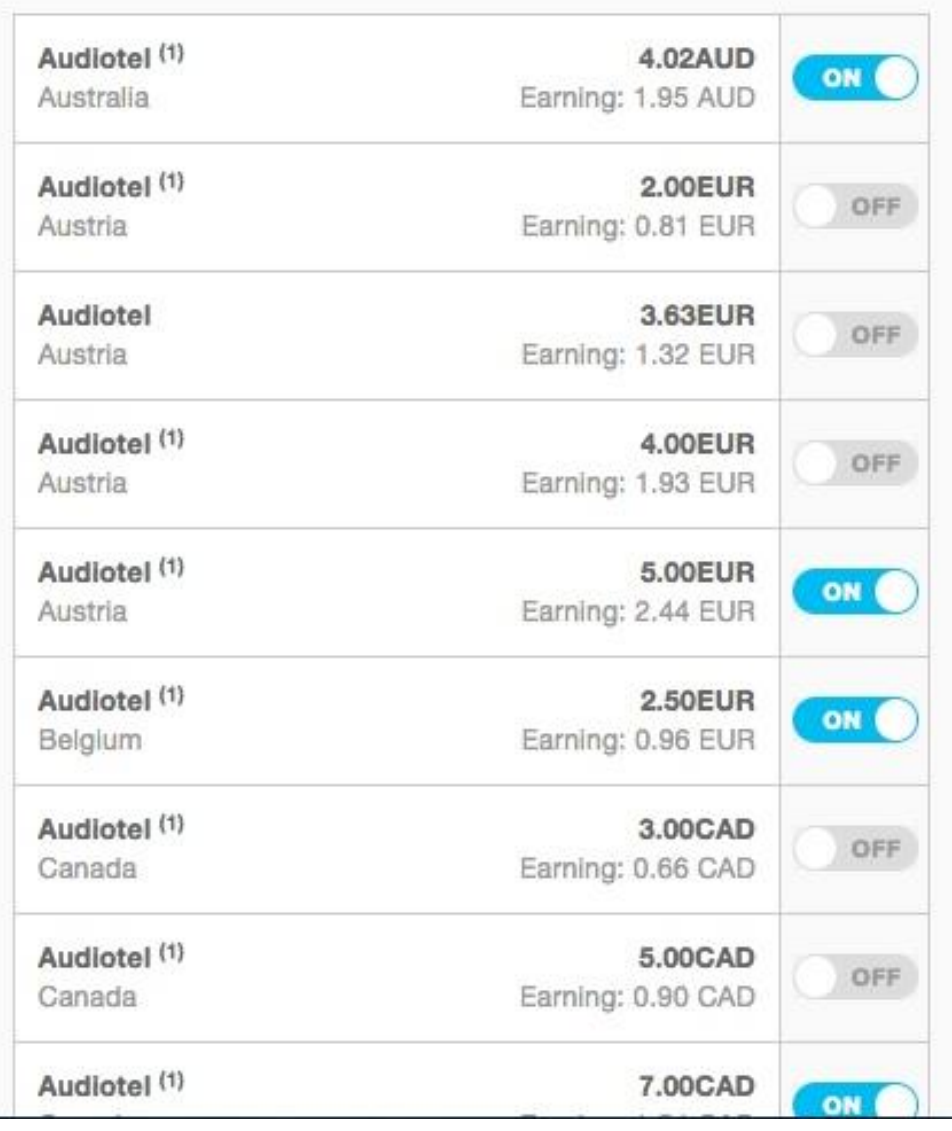

#### **Edit a product**

**Procedure** To edit products on HiPay Mobile merchant back office, proceed as follow:

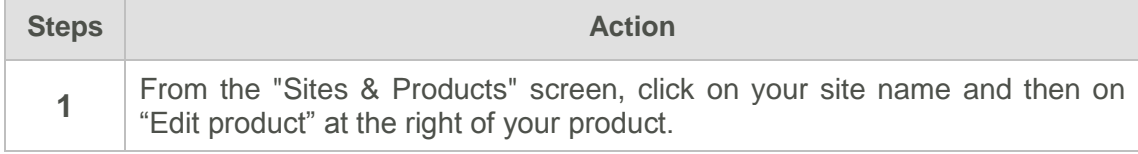

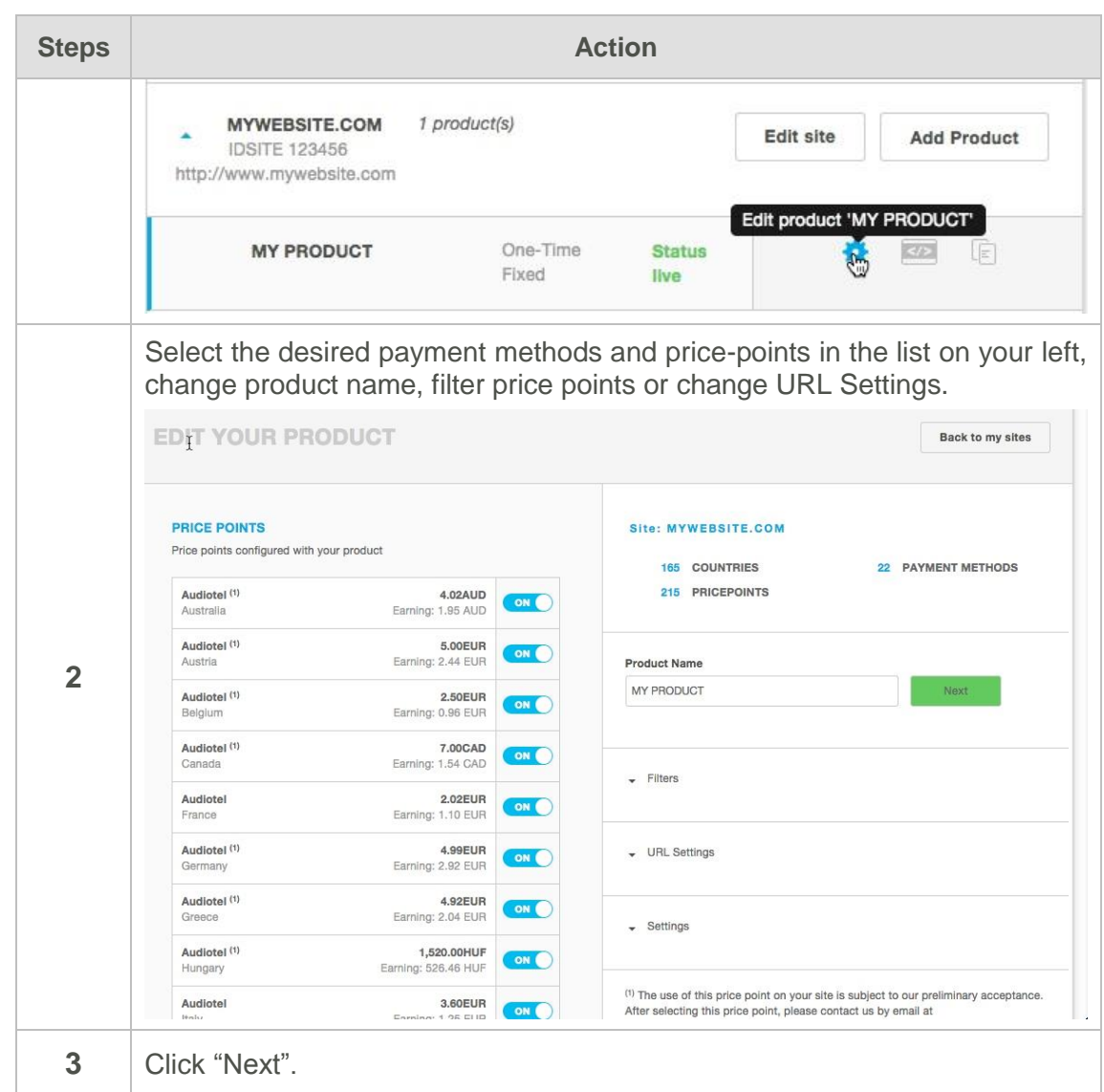

 $\bigodot$ 

**Note** As explained on the website, some payment methods/geographies may only be available on request after our Customer Support team confirms that your service complies with the relevant Terms of Use. After selecting this price point, please contact us by email at contact.mobile@hipay.com so that we can activate it on your site.

#### **Install your product**

**Procedure** To obtain the html code to install your product, proceed as follow:

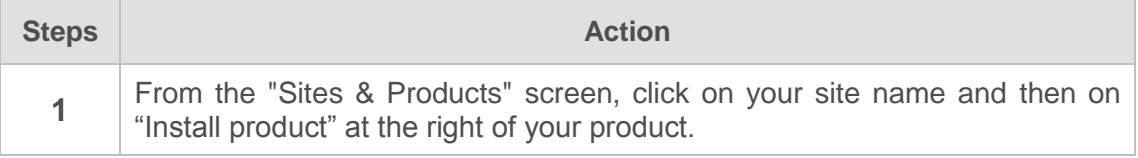

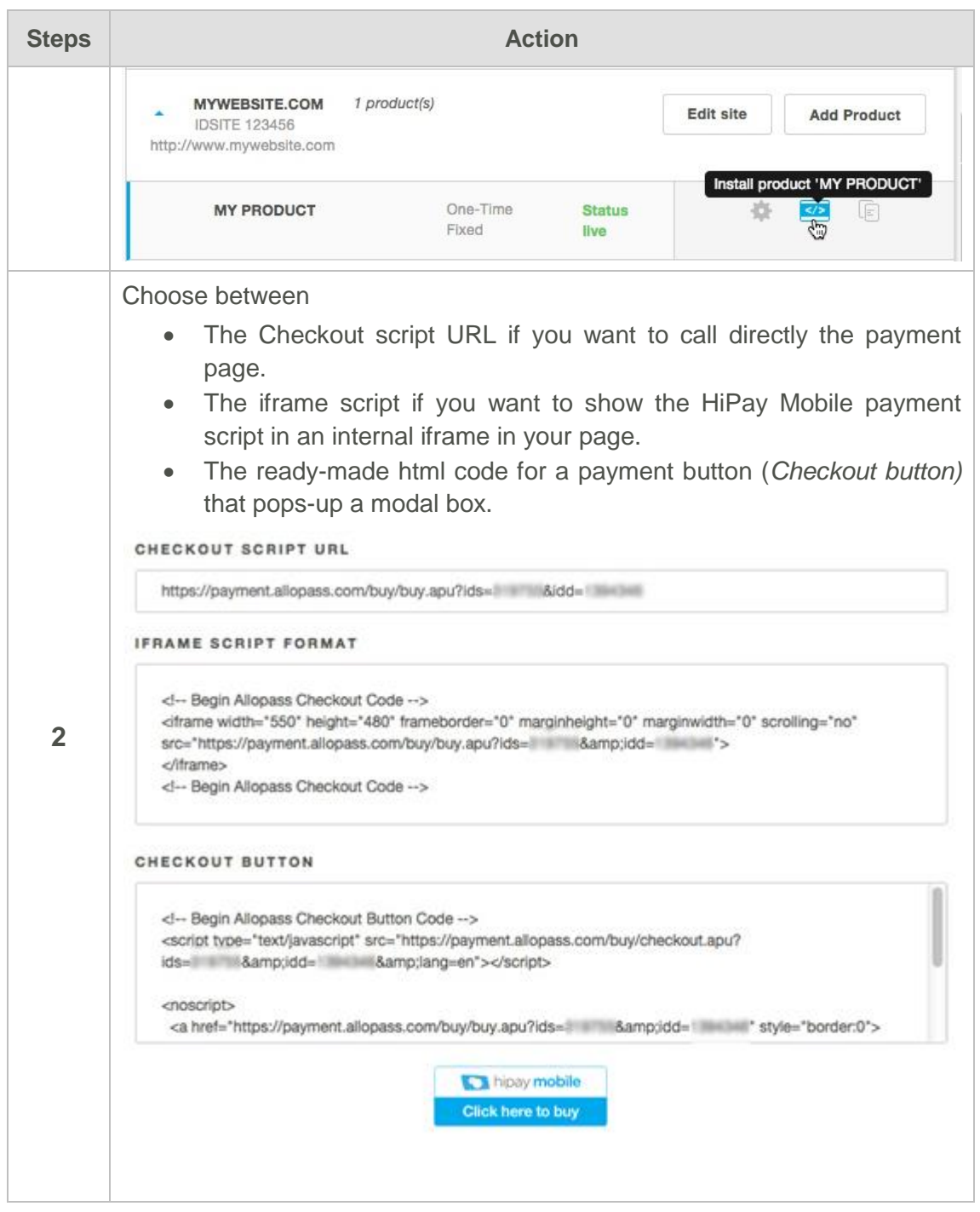

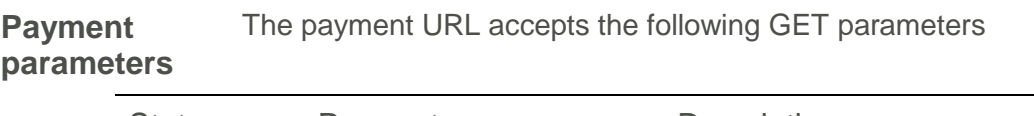

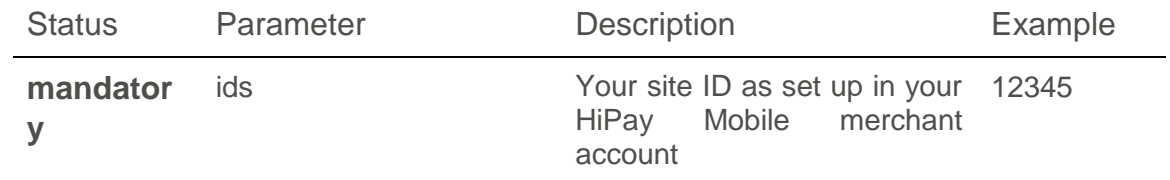

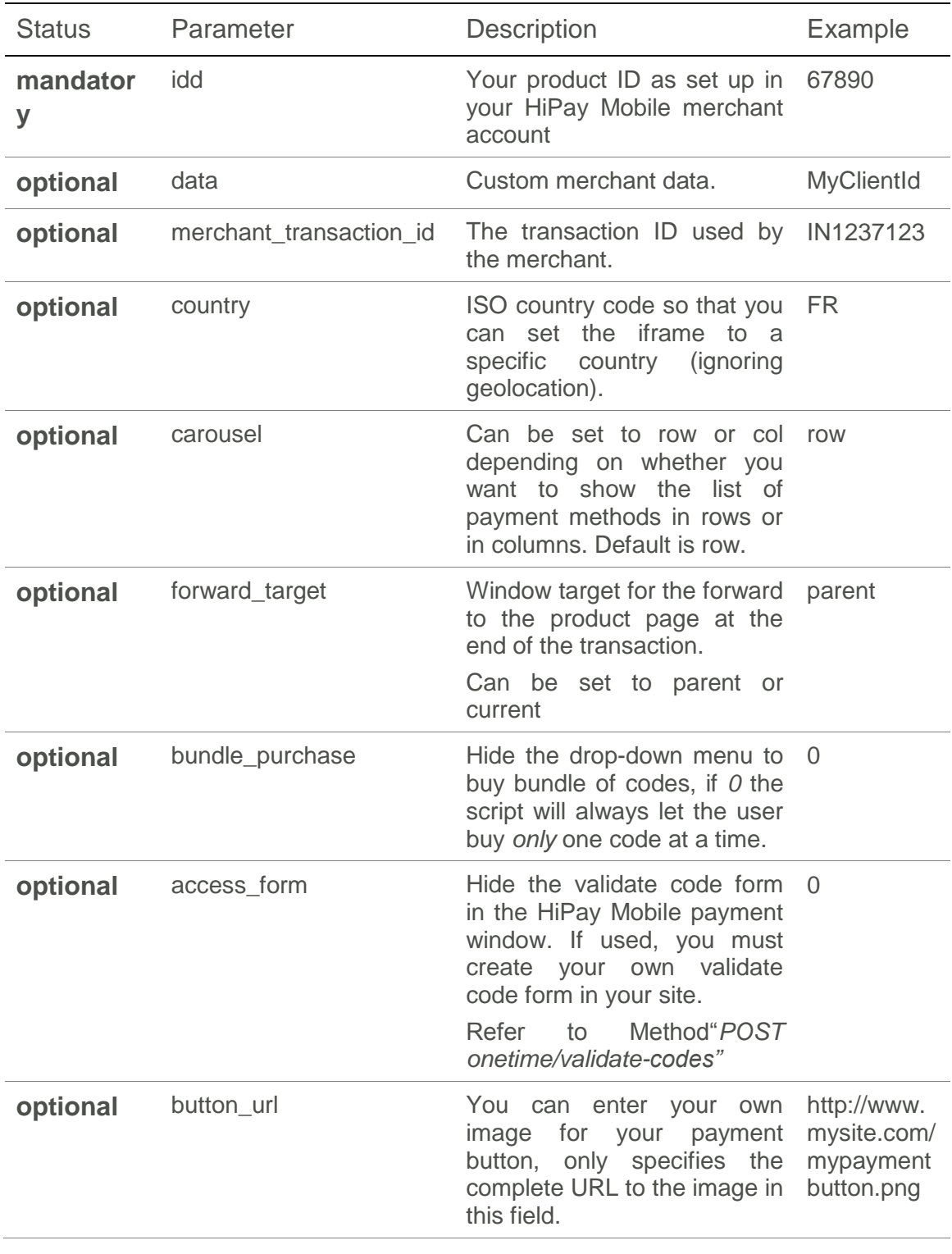

**Note HiPay Mobile handles availability of payment methods in the end-user's country of origin (IP geolocation) and provides an integrated UI accordingly.**

## **Full UI integration**

## **Overview**

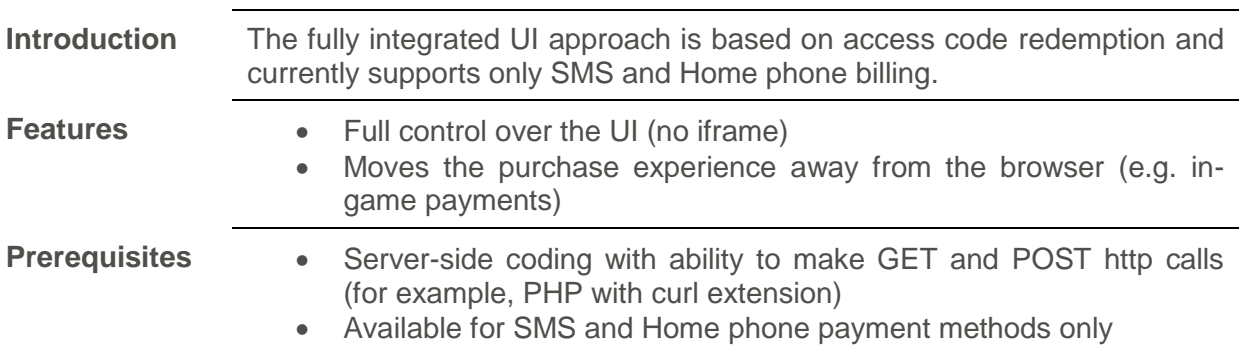

## **Getting started**

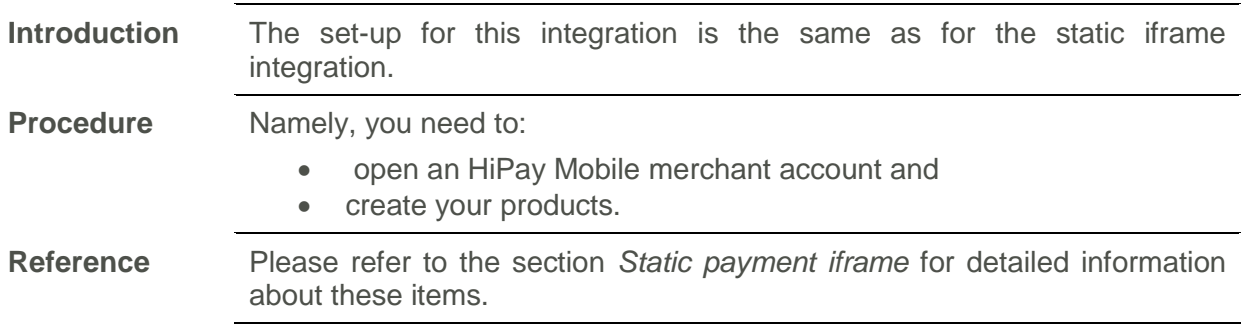

## **Building the purchase experience**

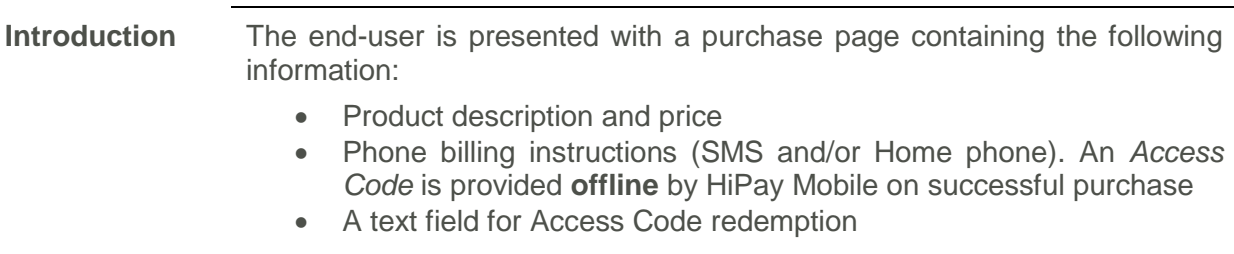

Below are the steps to achieving this full integration:

### **Retrieve the billing information applicable to the end-user**

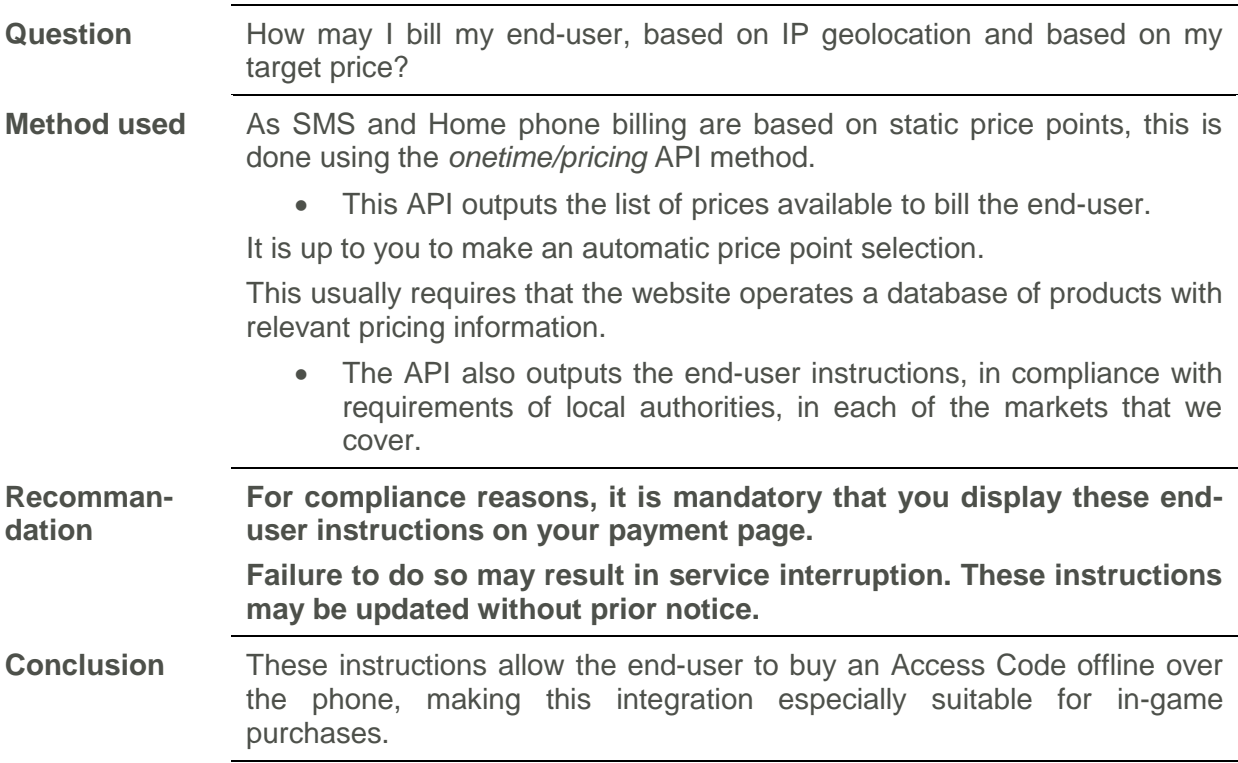

### **Access Code redemption**

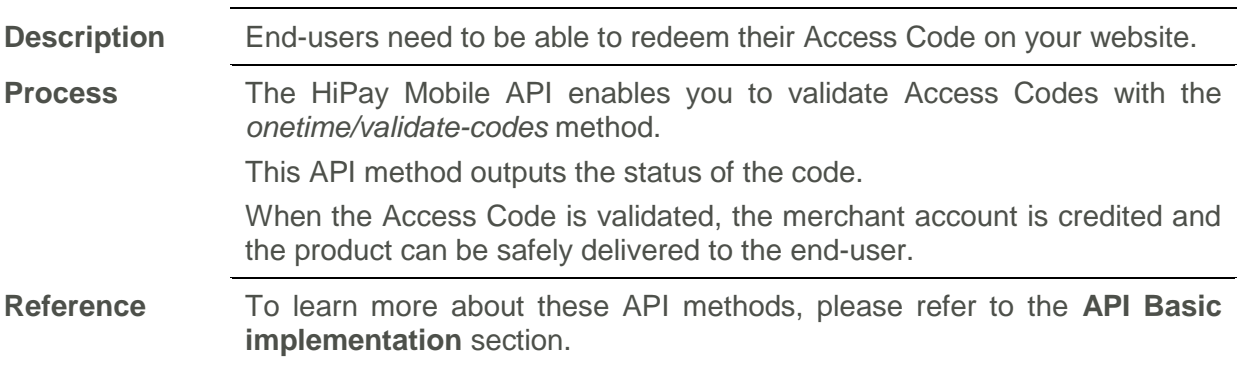

## **Process Payments received**

## **Overview**

**Introduction** The HiPay Mobile platform offers 3 different ways of processing payments received.

## **Unlock your protected content**

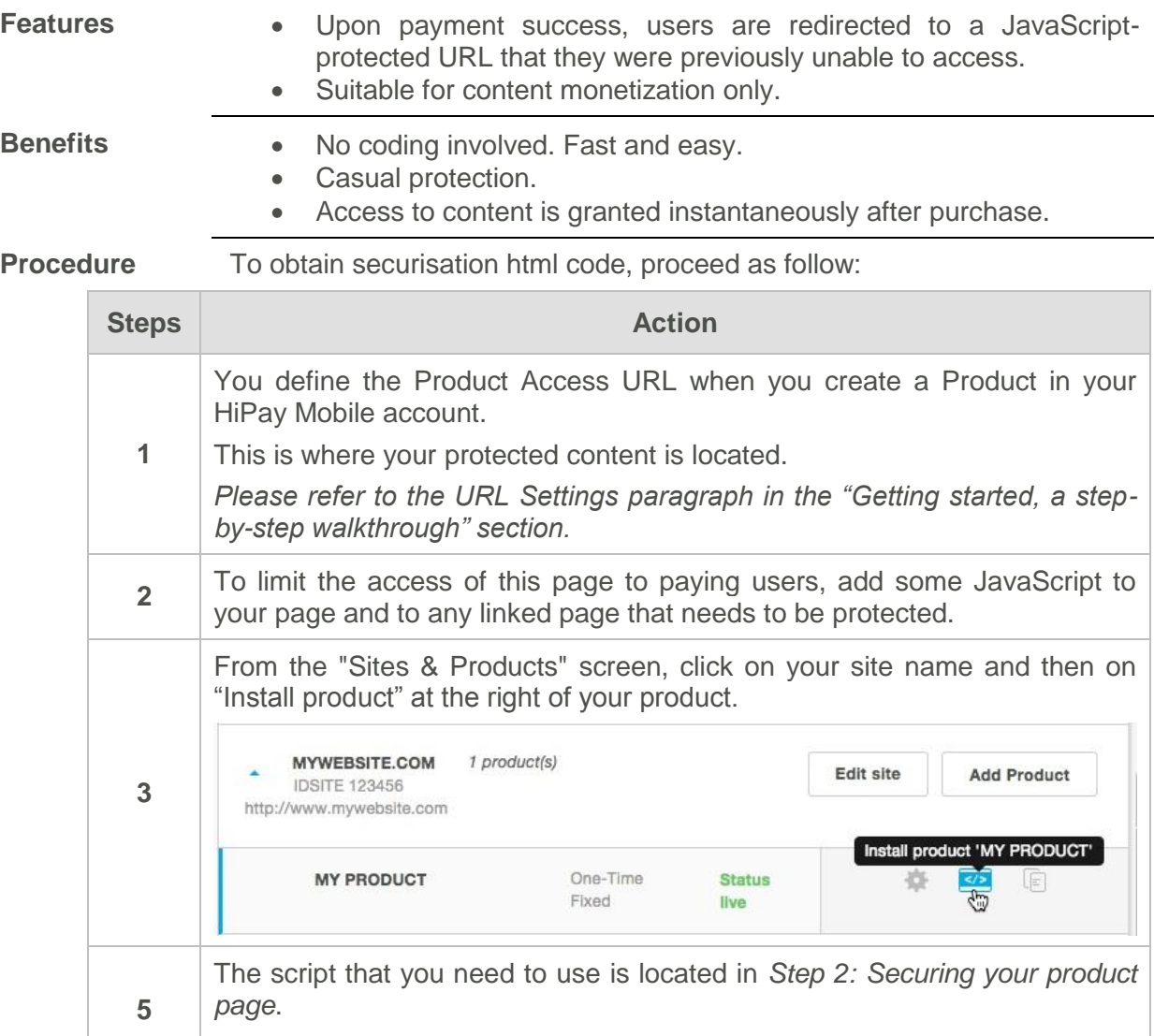

Copy and paste it to your html page(s) right after the <head> tag.

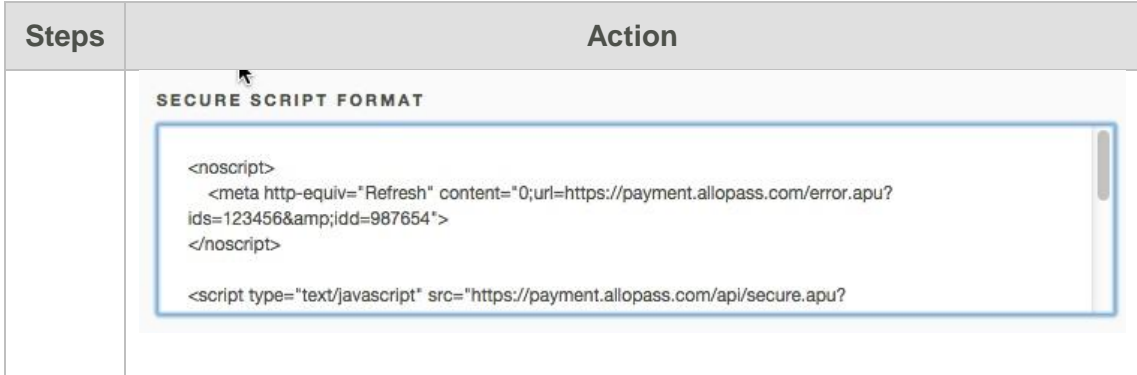

## **Call HiPay Mobile from the Product Access URL to verify transactions**

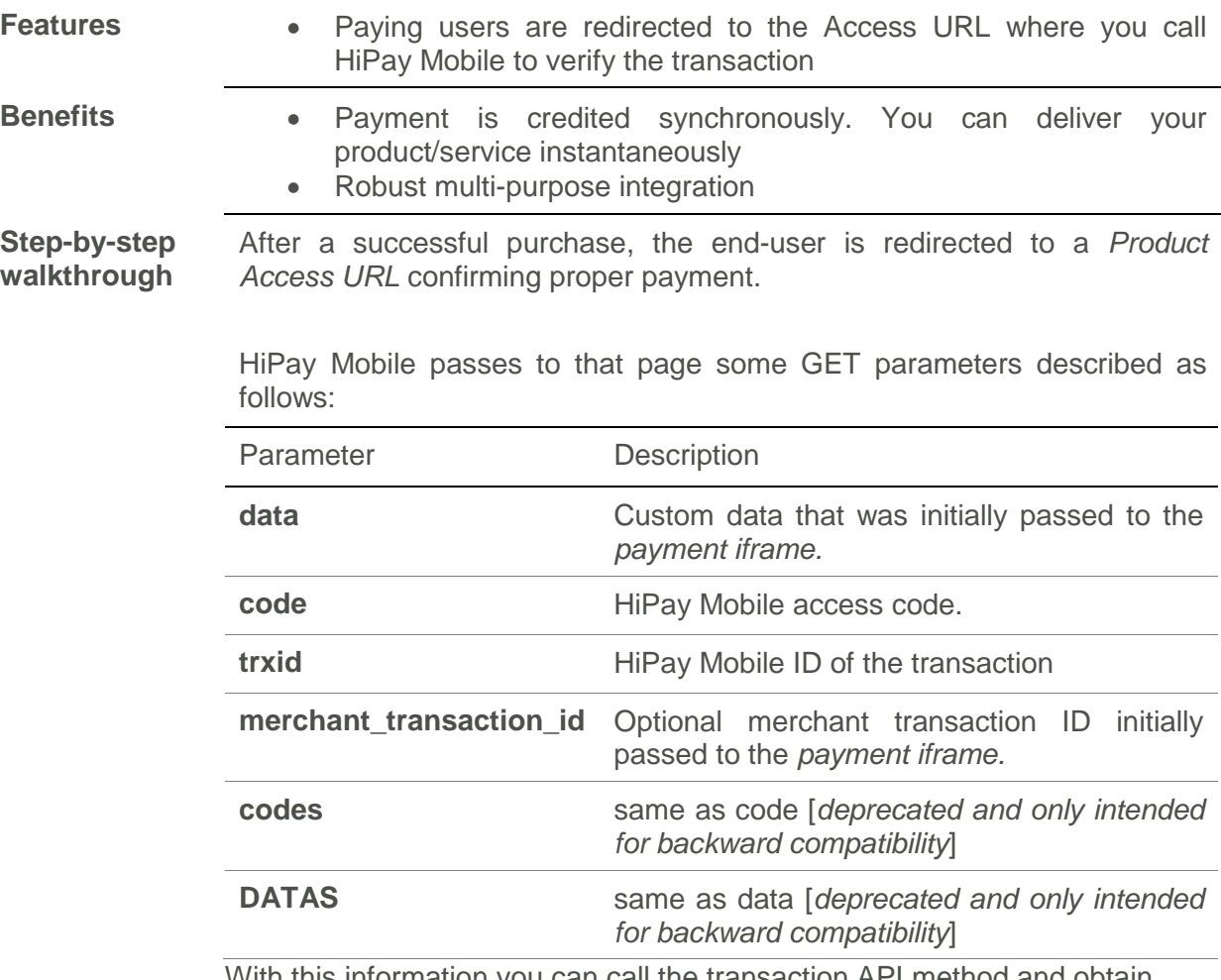

With this information you can call the transaction API method and obtain detailed information about the transaction, please refer to the HiPay Mobile - API Reference documentation for more information.

## **Receive a call from HiPay Mobile to your Notification URL**

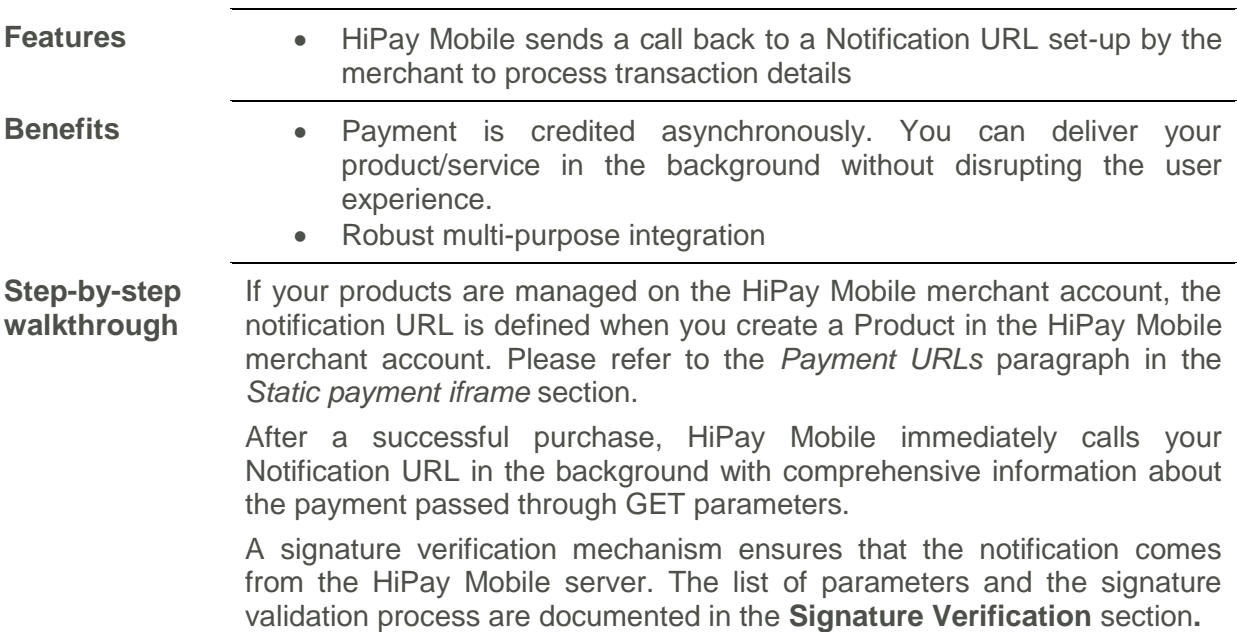

#### *Response*

The following table lists the parameters returned to the merchant URL.

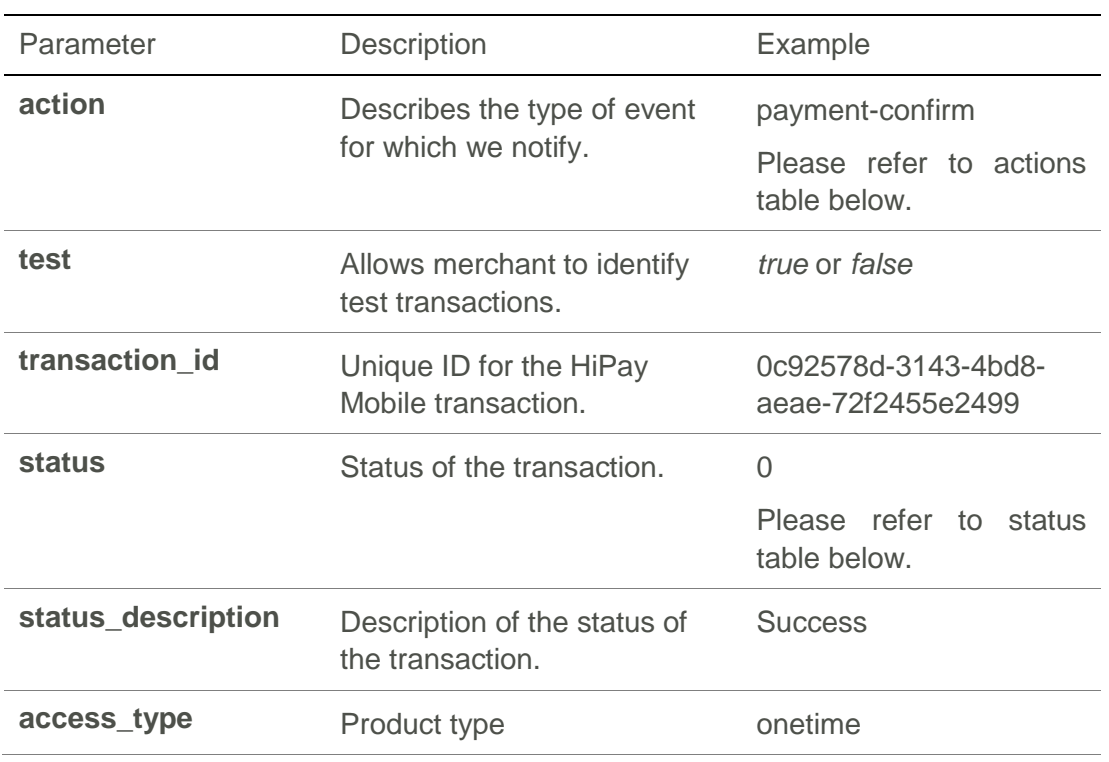

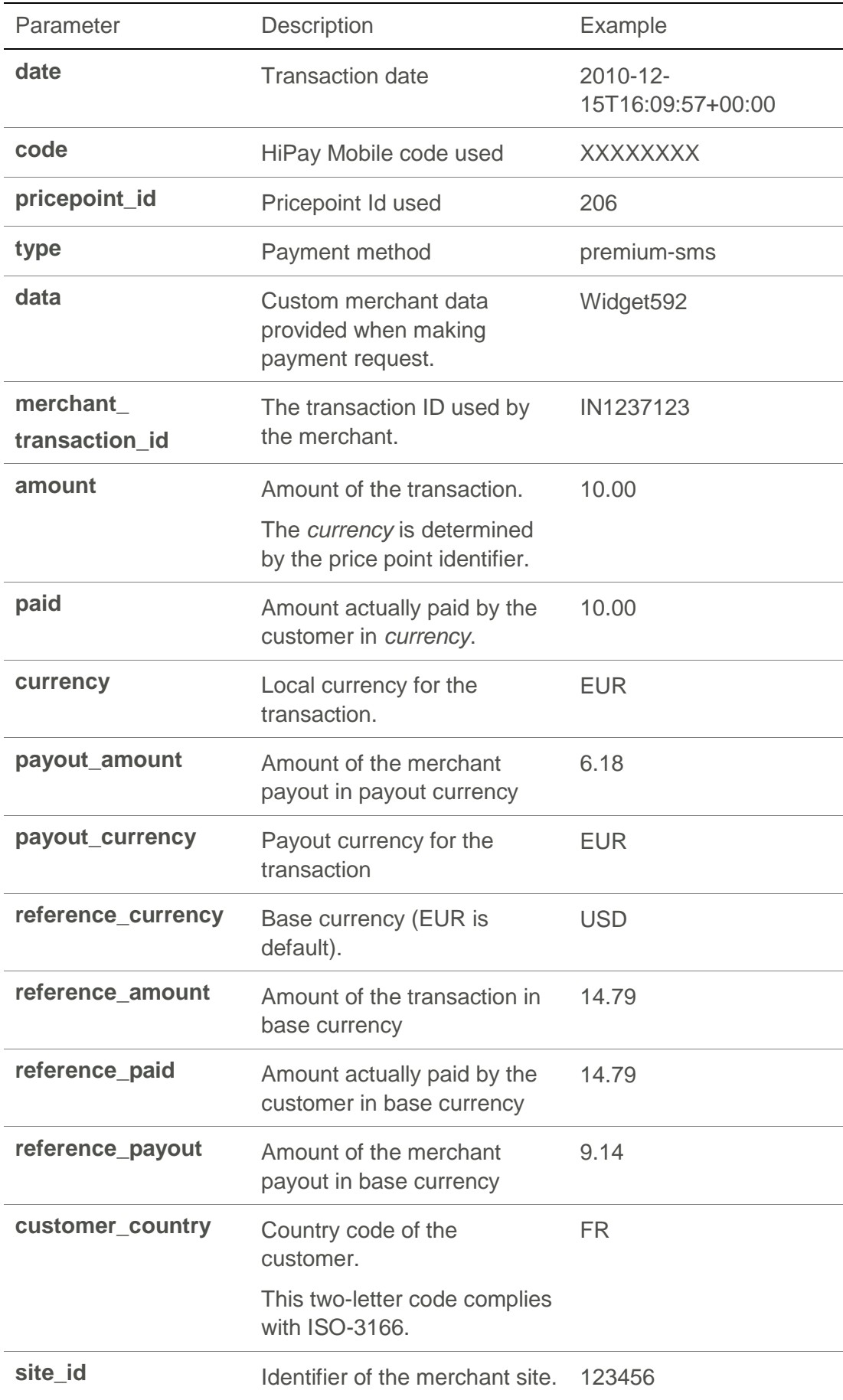

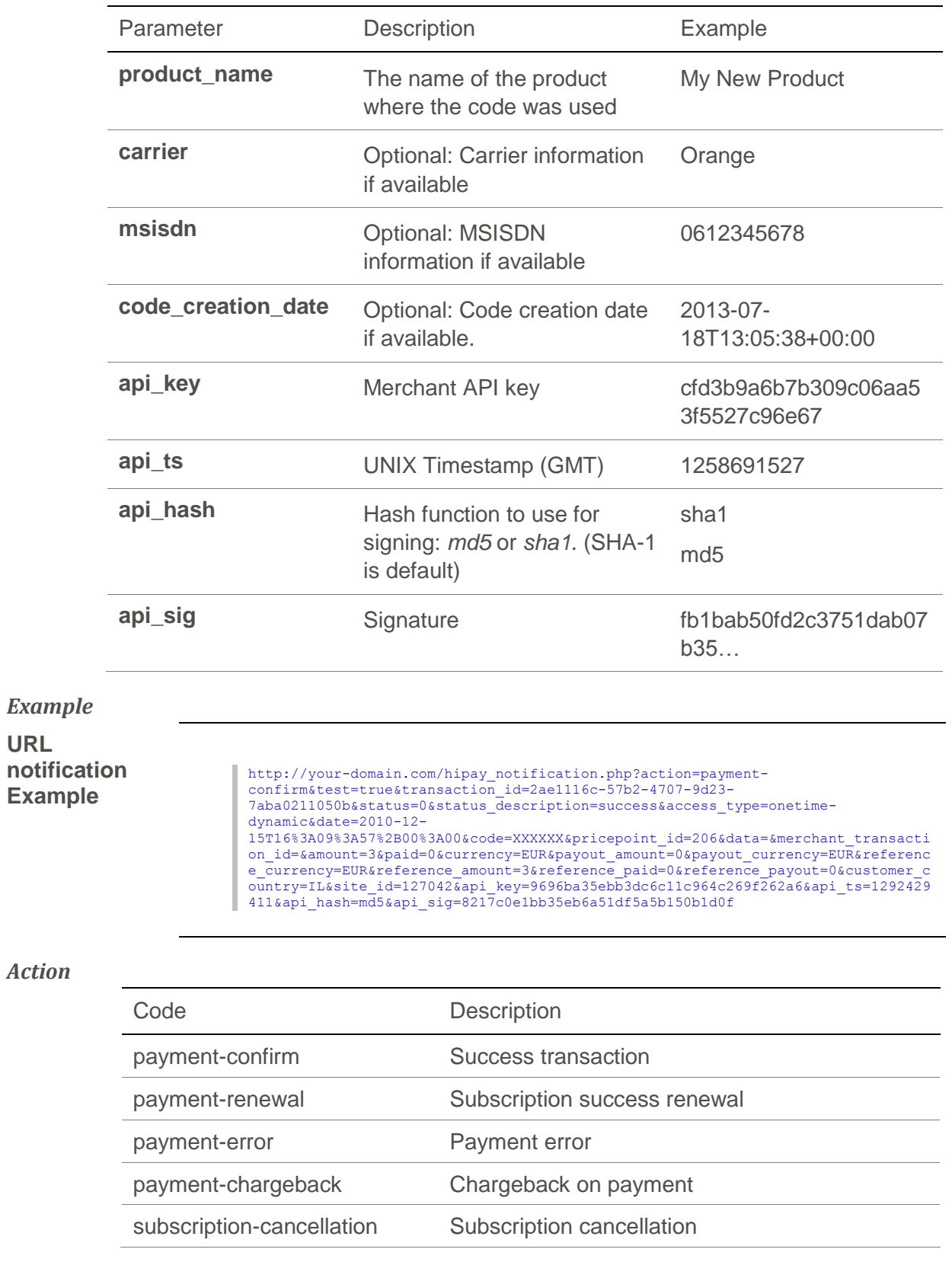

*Status codes*

**URL** 

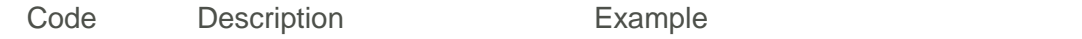

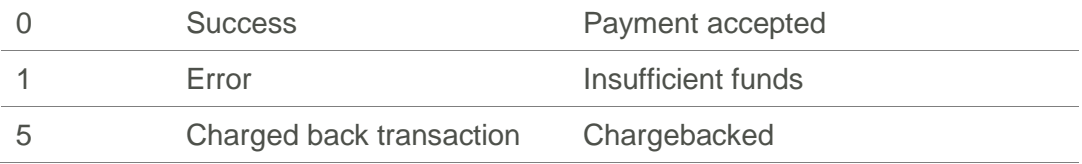

## **API Basic implementation**

### **Overview**

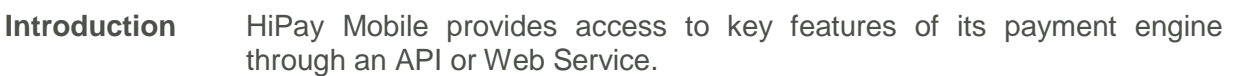

#### **What is an API?**

**Description** An API (Application Programming Interface) is a library of functions or procedures to develop applications.

#### **Who may use this API?**

**Description** This API is opened to all merchants who wish to dynamically integrate the HiPay Mobile payment solution in their sites or applications.

This document is specifically aimed to developers.

#### **Knowledge and skills**

The HiPay Mobile API requires that the user is familiar with the following:

- Basic understanding of Web Services [\(http://www.w3schools.com/webservices\)](http://www.w3schools.com/webservices),
- Manipulating an XML document [\(http://www.w3schools.com/xml\)](http://www.w3schools.com/xml)
- Mastery of a programming language allowing the use of Web Services.

 $(\cdot_7)$ 

**Note** To learn more about these API methods, or for an advanced implementation, please refer to the **HiPay Mobile API Developer Reference Manual**.

## **Method "GET onetime/pricing"**

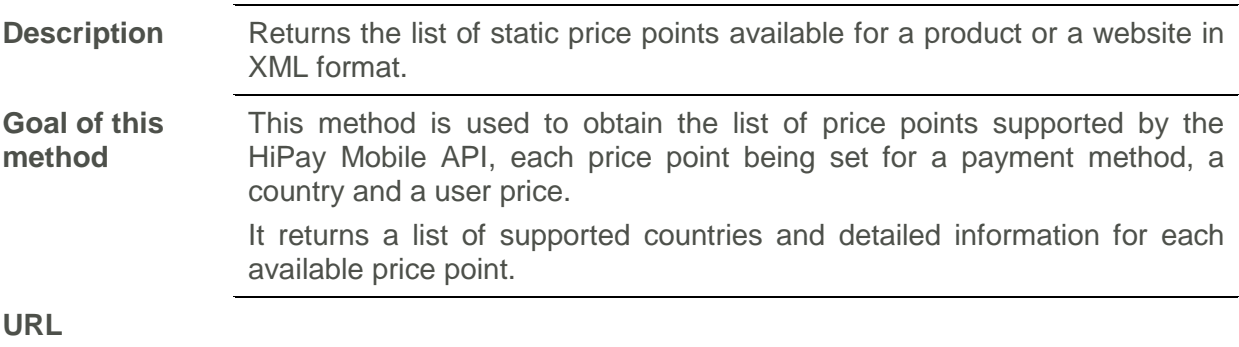

https://payment.allopass.com/api/onetime/pricing.apu

#### **HTTP Method** GET

#### *Parameters*

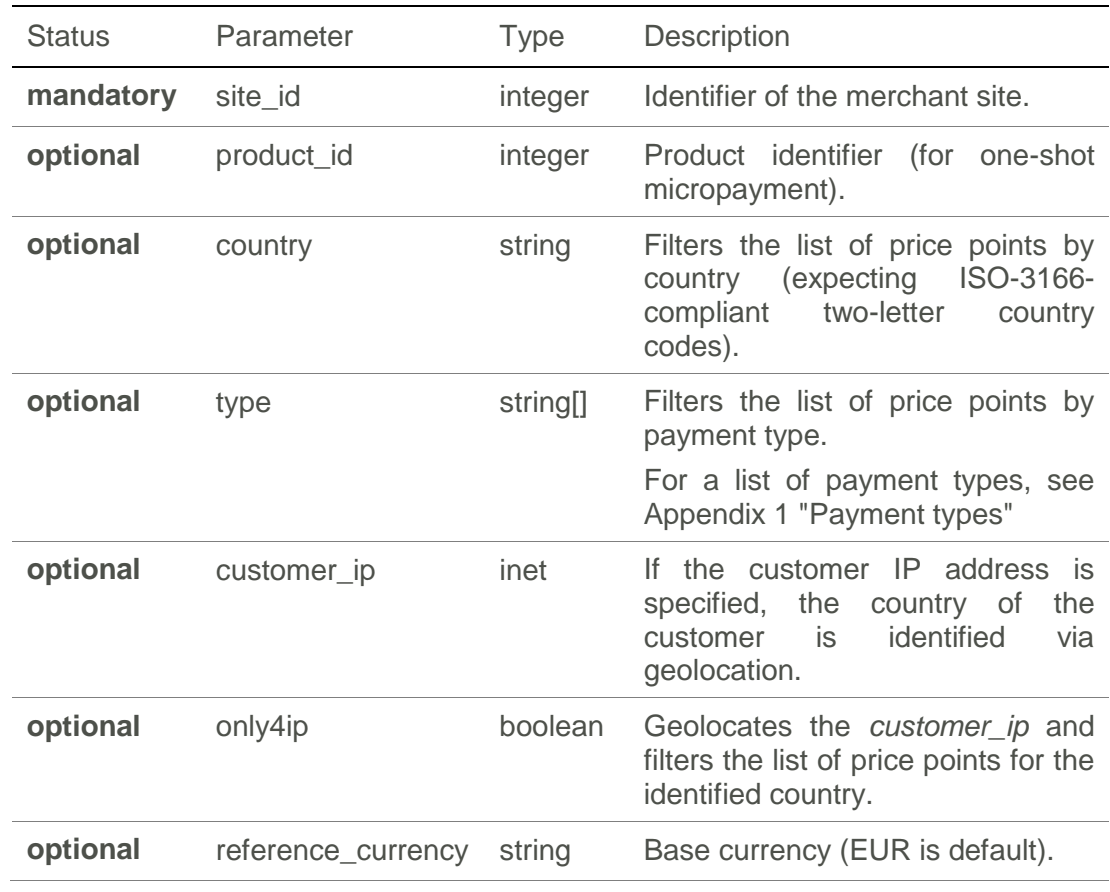

#### *Example request*

**Request URL** 

**Example** https://payment.allopass.com/api/onetime/pricing.apu?site\_id=123456&product\_id=6<br>54321

#### *Response*

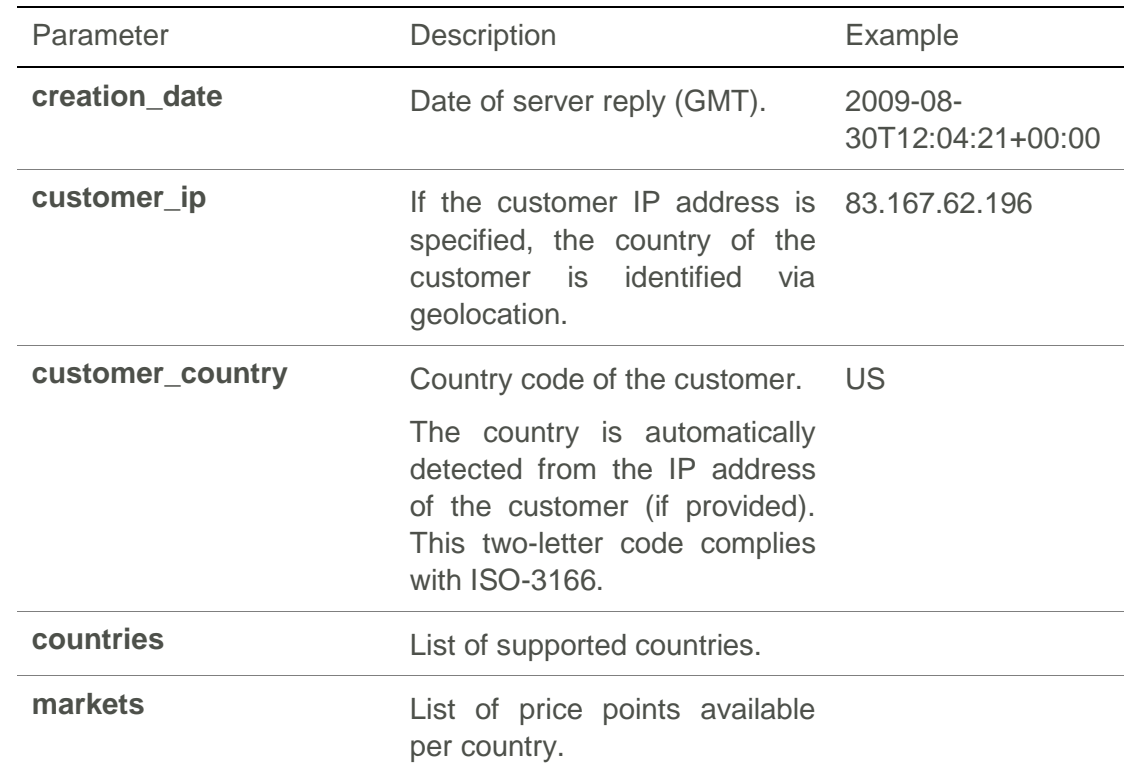

#### *Sample response*

#### **Code Example**

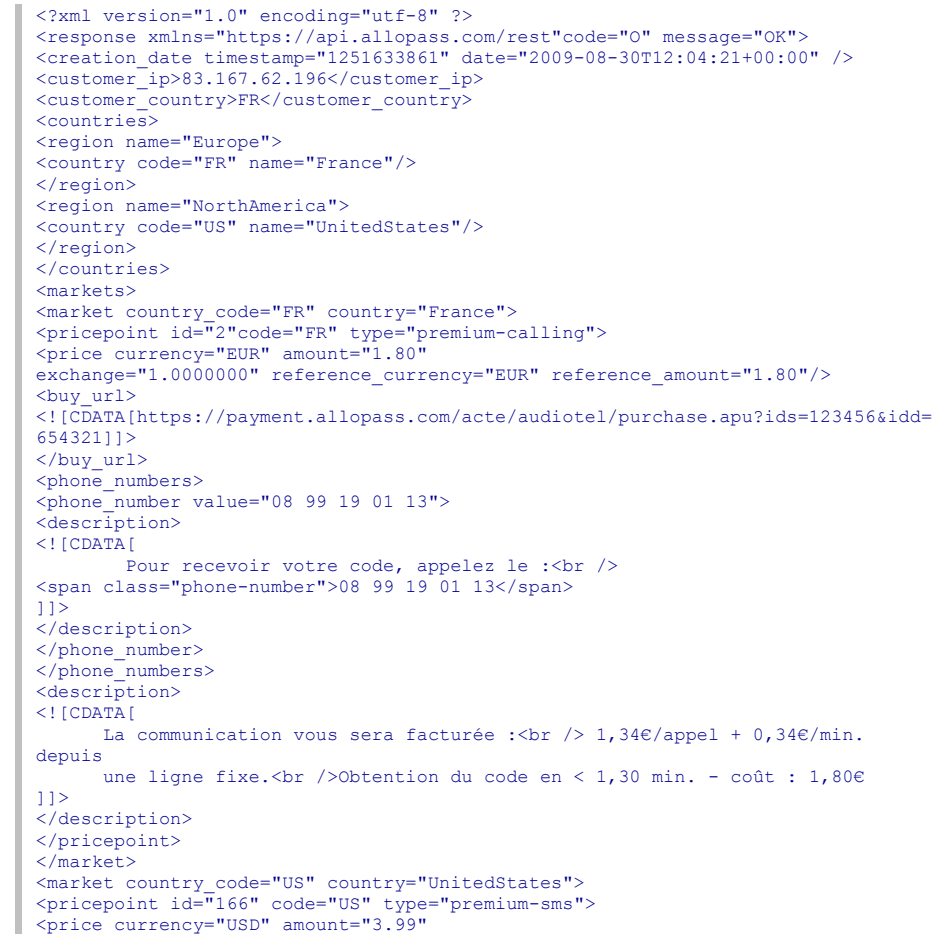

| exchange="1.4788000" reference currency="EUR"reference amount="2.70"/>                          |
|-------------------------------------------------------------------------------------------------|
| <br>duy url>                                                                                    |
| [CDATA [https://payment.allopass.com/acte/sms/purchase.apu?ids=123456&idd=65432</th             |
| 111                                                                                             |
| $\langle$ buy url>                                                                              |
| <keywords></keywords>                                                                           |
| <keyword billed="" messages="1" name="ALL" number="" operators="*" shortcode="44536"></keyword> |
| <description></description>                                                                     |
| $\leq$ ! [CDATA [                                                                               |
| To receive an access code<br>>>>>>on your mobile phone, send<br>>>                              |
| <span class="keyword">ALL</span> to <span class="shortcode">44536</span>                        |
| 11 >                                                                                            |
|                                                                                                 |
|                                                                                                 |
|                                                                                                 |
| <description></description>                                                                     |
| $\leq$ ! [CDATA [                                                                               |
| \$ 3.99/SMS - Standard text messaging rates apply<br>>>>                                        |
| Info at 1-877-524-8532                                                                          |
| 11 >                                                                                            |
|                                                                                                 |
|                                                                                                 |
| $\langle$ /market>                                                                              |
| $<$ /markets>                                                                                   |
| $\langle$ /response>                                                                            |

*Structure of a "pricepoint"*

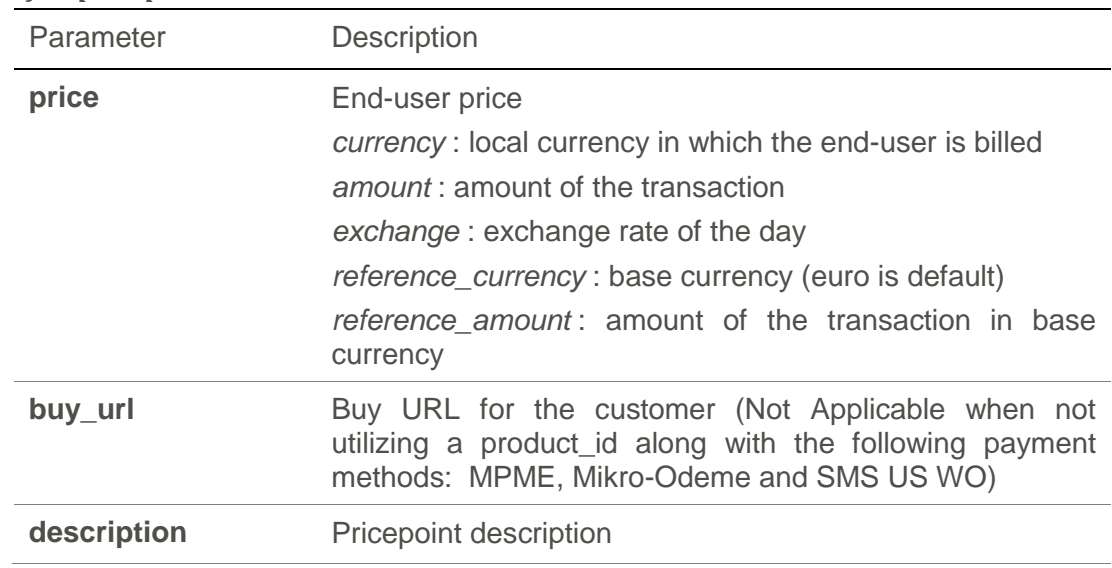

## **Method "Post onetime/validate-codes"**

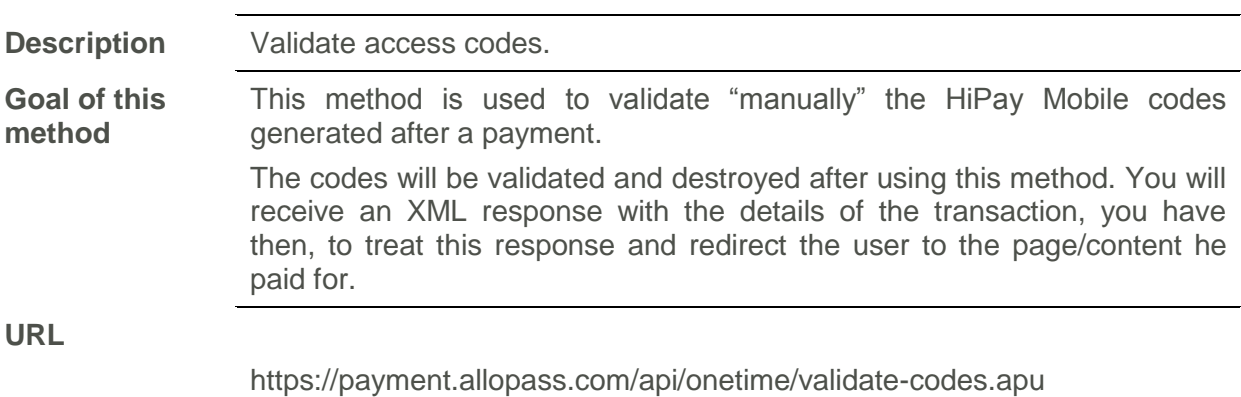

#### **HTTP Method** POST

*Parameters*

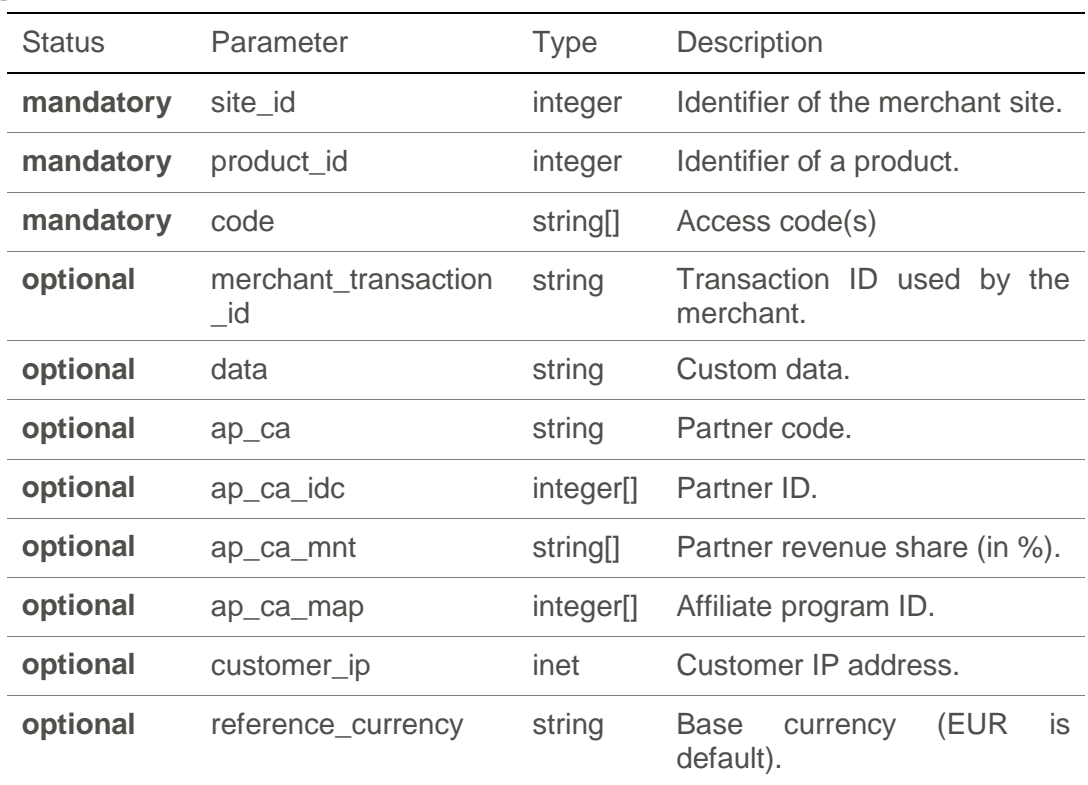

#### *Example request*

**Code Example** 

<form action="https://payment.allopass.com/api/onetime/validate-codes.apu"<br>method="post"><br>method="brat" value="xxxxxx" name="site\_id"><br><input type="hidden" value="xxxxxx" name="site\_id"><br><input type="hidden" value="yyyyyy" </form>

#### **Response**

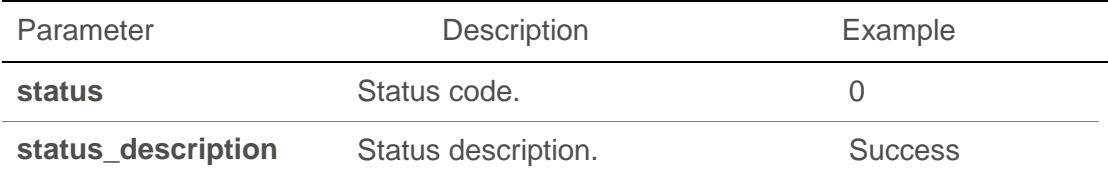

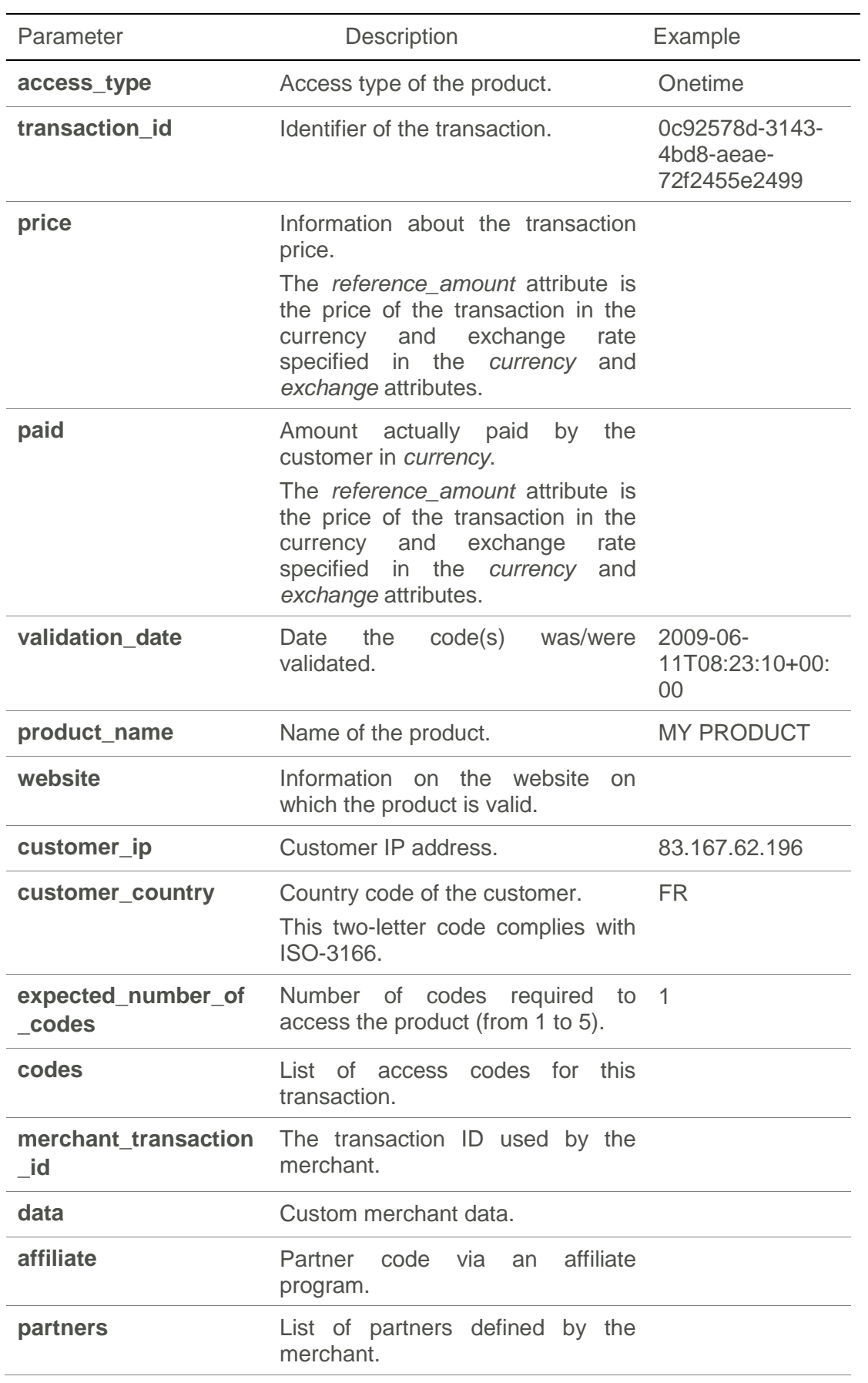

*Sample response*

**Code Example** 

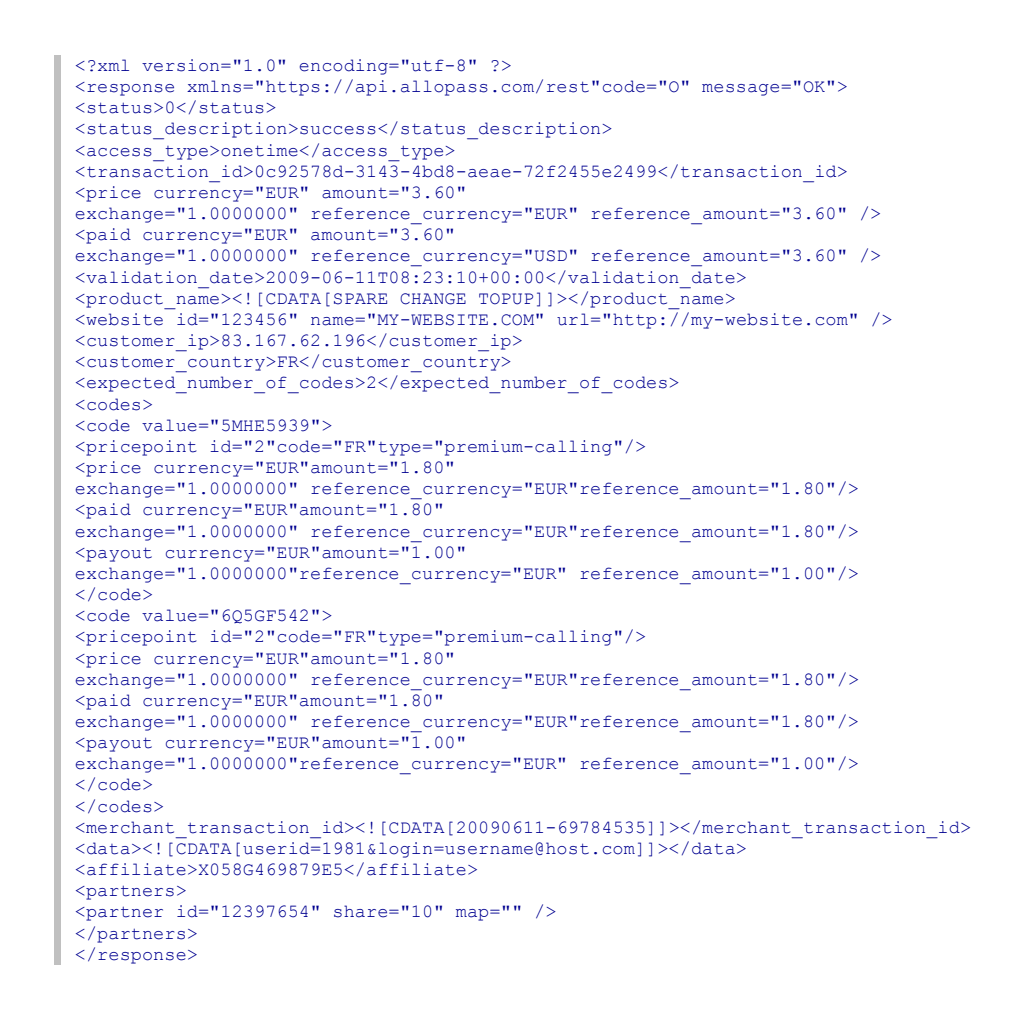

*Status codes*

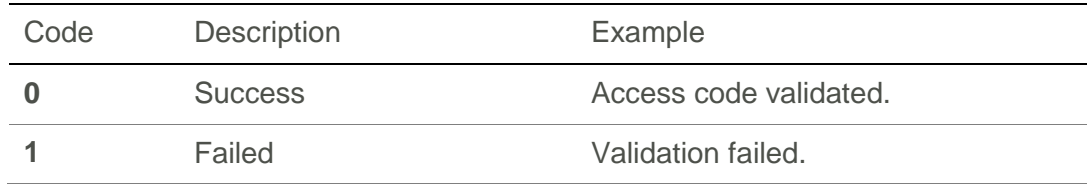

## **Signature verification**

### **Check the signature of a notification**

**Description** A unique signature is sent (api\_sig) each time that HiPay Mobile contacts a merchant page.

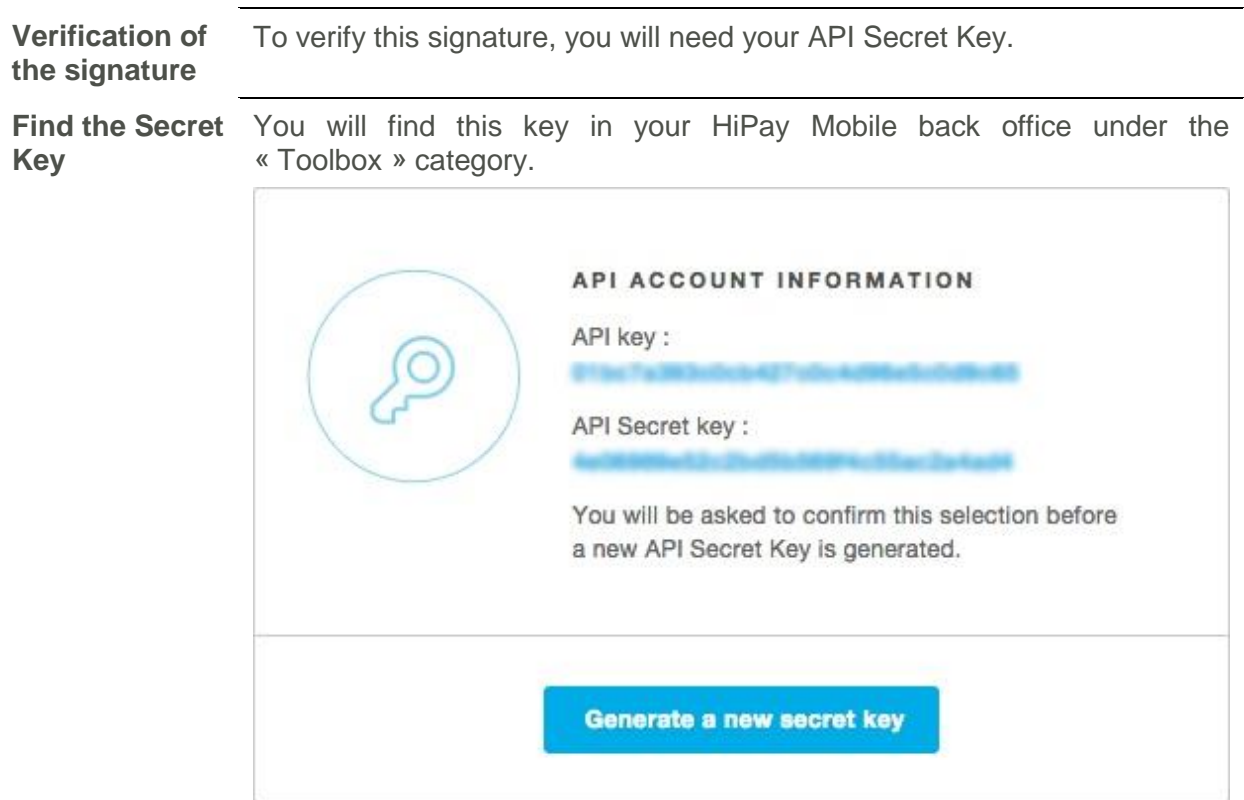

#### **Signature verification example**

**Example in PHP** <?php \$parameters = \$\_GET; \$signature = \$parameters['api\_sig']; unset(\$parameters['api\_sig']); ksort(\$parameters); \$secretKey = ''; // fill here with your personal secret key \$string2compute = ''; foreach (\$parameters as \$name => \$value) { \$string2compute .= \$name . \$value; } // true if OK, false if not // if you are using md5 instead of sha1 please replace if (sha1(\$string2compute . \$secretKey) == \$signature) { \$code = 0; \$message = 'OK'; } else { \$code = 1; \$message = 'KO'; } header('Content-Type: text/xml; charset=UTF-8'); echo '<?xml version="1.0" encoding="UTF-8" ?>'; ?> <response status="1">  $\text{Code}\times\text{?php}$  echo  $\text{Scode}$ ;  $\text{?}\times\text{Code}\times$ <message><?php echo \$message; ?></message> </response>

## **Testing**

## **Virtual bank card (only for One-Time Dynamic products)**

**Description** HiPay Mobile lets you use a virtual bank card to test your payments; you will find it in your HiPay Mobile back office under the « Toolbox » category.

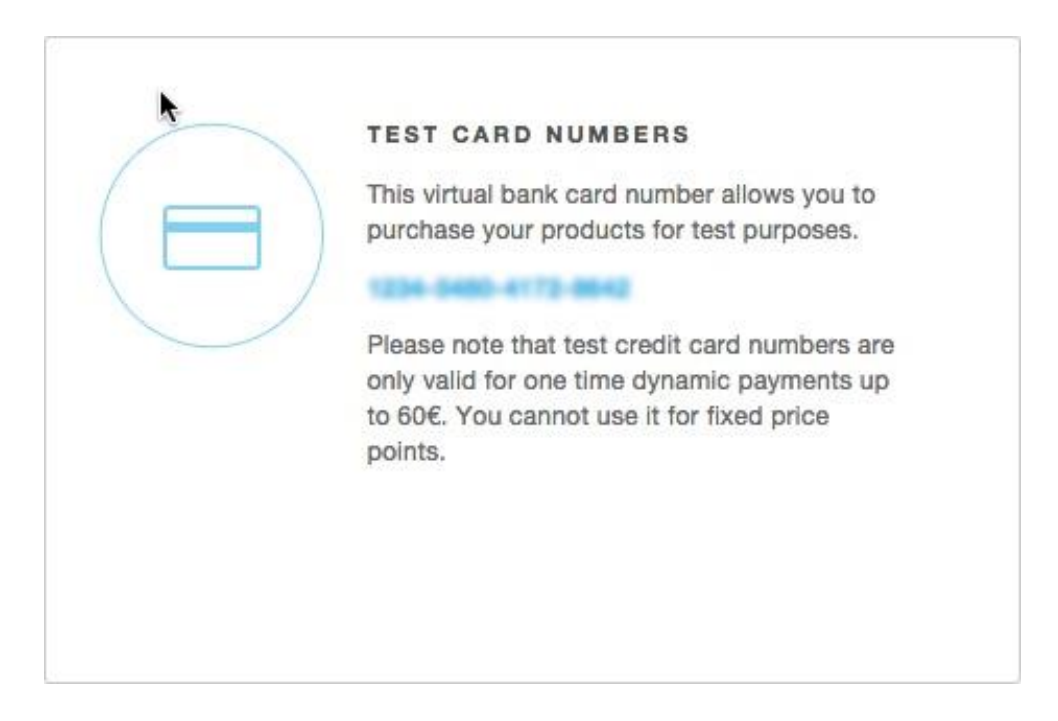

This virtual bank card number allows you to purchase YOUR products for test purposes.

**Note Test credit card number is only valid for discrete price points (payments up to 60€). You** *cannot* **use it for fixed price points.**

### **Test codes Description** To facilitate the testing of your integration, for each product set up on the HiPay Mobile merchant account, you can specify a test code that will always lead to an unbilled, successful transaction. **Code security It is your responsibility to use strong enough test codes that won't be easily guessed or brute-forced by the end-user.** Note The *Test codes* don't send any notification to your notification URL, if you want to test the notifications, please test them with *Free Codes.* $(r_1)$

## **Free codes (only for One-Time Fixed products)**

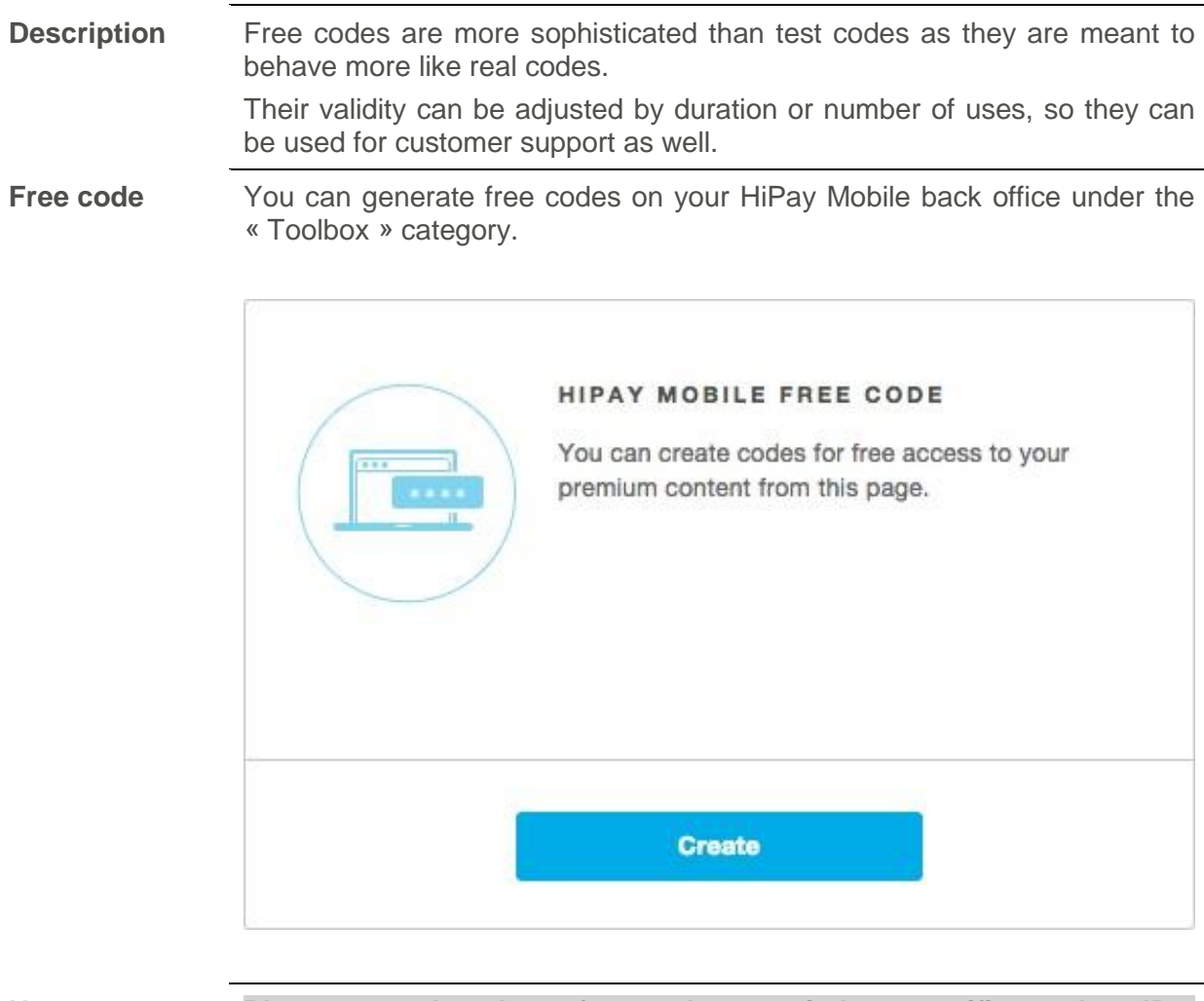

## $\bigcirc$

**Note Please note that these free codes are tied to specific product IDs. When using the API to generate transactions that are not associated with product IDs, you need to select "***Generic Product***" in the dropdown list.**

## **More questions?**

Contact our Merchant support at: [contact.mobile@hipay.com](mailto:contact.mobile@hipay.com) or visit our Support center at [http://help.hipay.com/mobile.](http://help.hipay.com/mobile)